# **Guida per l'utente di Dell™ All-In-One Printer 810**

Fare clic sui collegamenti a sinistra per ottenere informazioni sulle caratteristiche e il funzionamento della stampante. Per informazioni su altra documentazione acclusa alla stampante, vedere Individuale

Per ordinare inchiostro o materiali di consumo da Dell:

1. Fare doppio clic sull'icona sul desktop.

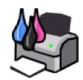

#### 2. Visitare il sito Web Dell: **www.dell.com/supplies**

3. Ordinare i materiali di consumo per la stampante Dell telefonicamente. Per informazioni sul numero di telefono corretto relativo al proprio paese, consultare il *Manuale del proprietario*.

Per ottenere un servizio ottimale, accertarsi di disporre dell'[etichetta servizio della stampante Dell. Per ulteriori informazioni, vedere Codice servizio](file:///C:/data/CHM_OUT/systems/PRN810/IT/ug/ug_it.chm/ug_it/findinfo.htm#538564) assistenza immediata e numero etichetta servizio. ediata e numero etichetta servizio

#### **Note, avvertenze e messaggi di attenzione**

**NOTA:** una **NOTA** identifica informazioni importanti che possono semplificare l'uso della stampante.

**AVVERTENZA:** un'**AVVERTENZA** può identificare potenziali danni all'hardware oppure perdita di dati e fornisce informazioni su come evitare il problema.

**ATTENZIONE: un messaggio di ATTENZIONE indica che le operazioni effettuate potrebbero provocare danni alle strutture, lesioni a persone o incidenti mortali.** 

#### **Le informazioni incluse nel presente documento sono soggette a modifica senza preavviso. © 2006 Dell Inc. Tutti i diritti riservati.**

Qualsiasi tipo di riproduzione, senza autorizzazione scritta di Dell Inc., è assolutamente vietata.

Marchi utilizzati nel testo: Dell, il logo DELL, Dell Picture Studio e Dell Ink Management System sono marchi registrati di Dell Inc.; Microsoft e Windows sono marchi registrati di Merosoft Corporation.

E possibile che nel documento siano utilizzati altri marchi en momi di mencho sia alle soletà proprietarie di tali marchi che ai nomi dei rispettivi prodotti. Dell Inc.<br>non rivendica alcun diritto di proprietà per i marchi

**Modello 810**

**Febbraio 2006 SRV GG236 Rev. A00**

# **Informazioni sulla stampante**

- [Informazioni sulle parti della stampante](#page-1-0)
- **O** [Installazione della stampante](#page-2-0)
- [Utilizzo del pannello operatore](#page-2-1)
- [Caricamento della carta](#page-2-2)

È possibile utilizzare la stampante Dell™ All-In-One Printer 810 per realizzare una vasta gamma di progetti. Alcune indicazioni importanti:

- l Se la stampante è collegata a un computer, è possibile utilizzare il pannello operatore o il software della stampante per la creazione dei progetti.
- l *È necessario* collegare la stampante a un computer per eseguire l'acquisizione, la stampa e l'invio di fax.
- l *Non è necessario* collegare la stampante a un computer per eseguire una copia.

# <span id="page-1-0"></span>**Informazioni sulle parti della stampante**

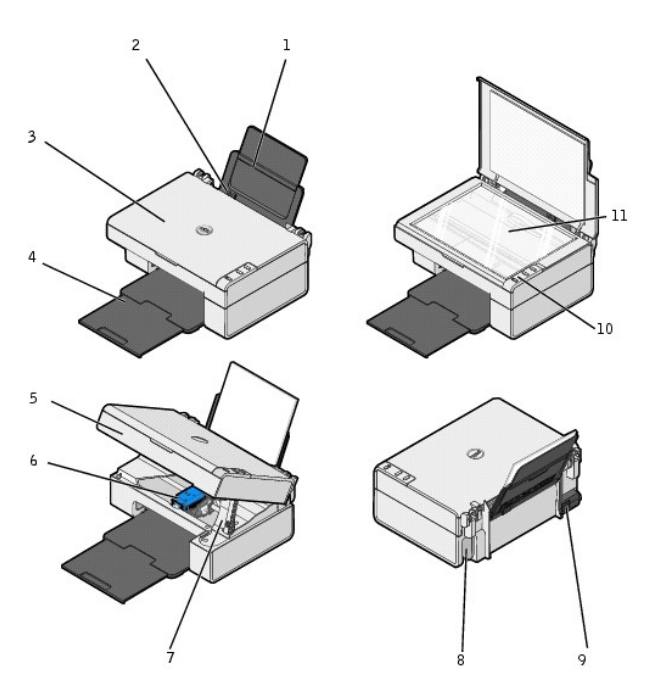

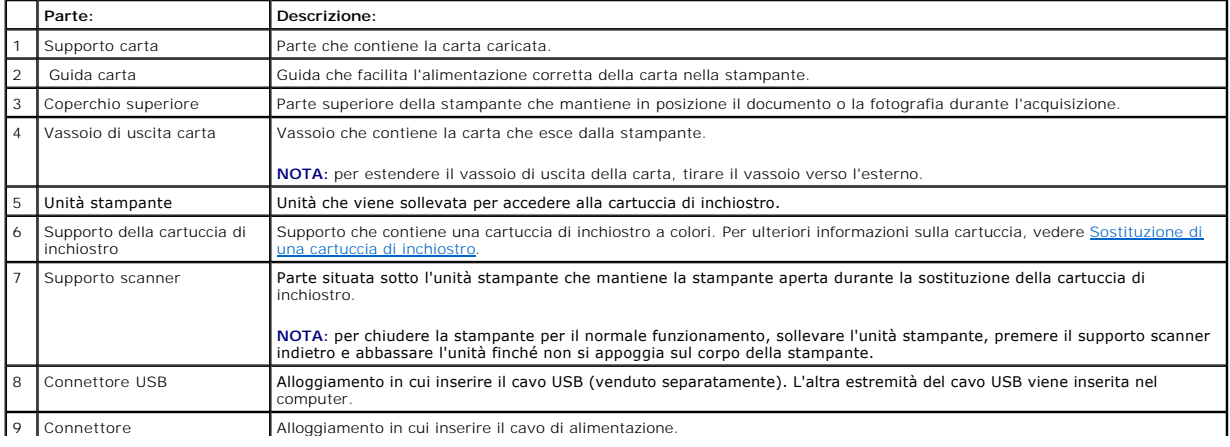

<span id="page-2-3"></span>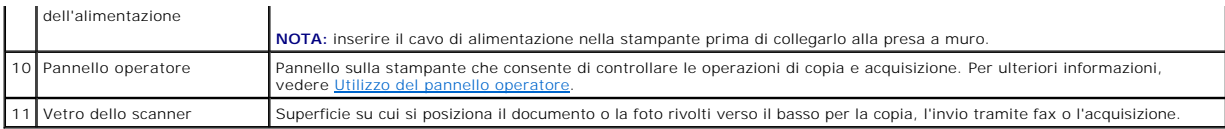

### <span id="page-2-0"></span>**Installazione della stampante**

**NOTA:** la Dell AIO Printer 810 supporta Microsoft® Windows® 2000, Windows XP e Windows XP Professional x64 Edition.

Per installare l'hardware e il software, seguire le istruzioni riportate nel fascicolo *Installazione della stampante.* Se si riscontrano dei problemi durante<br>l'installazione, vedere <u>Problemi di installazione</u>.

# <span id="page-2-1"></span>**Utilizzo del pannello operatore**

I pulsanti del pannello operatore consentono di copiare e acquisire documenti o foto. La stampante è accesa quando il **pulsante di accensione** è illuminato.

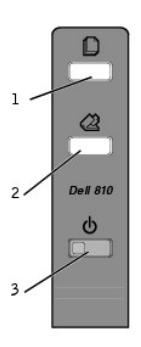

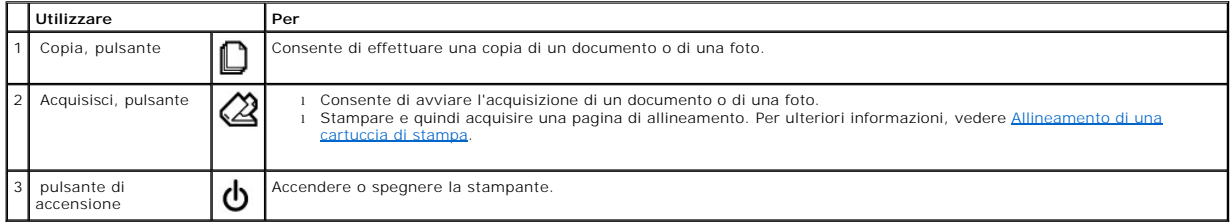

#### <span id="page-2-2"></span>**Caricamento della carta**

1. Aprire i fogli a ventaglio.

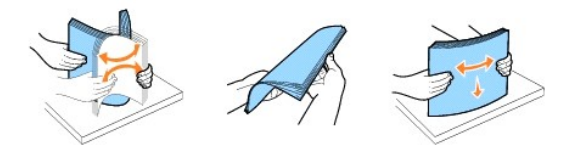

- 2. Posizionare la carta allineandola alla guida sul lato destro del supporto carta.
- 3. Stringere tra le dita la guida della carta e spostarla fino al bordo sinistro della carta.

**NOTA:** non forzare la carta nella stampante. La carta deve essere ben distesa sulla superficie del supporto carta mentre i bordi devono essere appoggiati a entrambe le guide della carta.

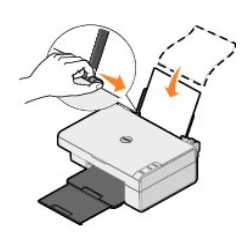

# **Appendice**

- **[Procedura di supporto tecnico Dell](#page-4-0)**
- [Come contattare Dell](#page-4-1)
- [Garanzia e procedura di restituzione](#page-4-2)

#### <span id="page-4-0"></span>**Procedura di supporto tecnico Dell**

Il supporto tecnico fornito da esperti richiede la cooperazione e la partecipazione del cliente nel processo di risoluzione dei problemi e consente di eseguire il<br>ripristino della configurazione predefinita originale Dell funzionalità appropriate della stampante e dell'hardware installato da Dell. Oltre al supporto tecnico fornito da esperti, il supporto tecnico in linea è disponibile<br>nel sito Web del supporto Dell. È possibile acquistare o

Dell fornisce supporto tecnico limitato per la stampante e qualsiasi periferica e software installato da Dell. Il supporto per periferiche e software di terze parti viene fornito dal produttore originale, inclusi quelli acquistati e/o installati tramite Software & Peripherals (DellWare), ReadyWare e Custom Factory Integration (CFI/DellPlus).

#### <span id="page-4-1"></span>**Come contattare Dell**

È possibile accedere al Supporto Dell all'indirizzo **support.dell.com**. Selezionare il proprio paese nella pagina di benvenuto del Supporto Dell, quindi immettere i dettagli richiesti per accedere alle informazioni e agli strumenti di aiuto.

È possibile contattare Dell visitando i siti Web ai seguenti indirizzi:

- l World Wide Web www.dell.com/ www.dell.com/ap/ (solo per i paesi Asia/del Pacifico) www.dell.com/jp/ (solo per il Giappone) www.euro.dell.com (solo per l'Europa) www.dell.com/la/ (per i paesi dell'America Latina)
- l FTP (File Transfer Protocol) anonimo ftp.dell.com/ Accedere come utente: anonimo e utilizzare l'indirizzo e-mail come password.
- l Servizio di supporto elettronico mobile\_support@us.dell.com support@us.dell.com apsupport@dell.com (solo per i paesi dell'Asia/del Pacifico) support.euro.dell.com (solo per l'Europa)
- l Servizio delle offerte elettronico apmarketing@dell.com (solo per i paesi dell'Asia/Pacifico)

#### <span id="page-4-2"></span>**Garanzia e procedura di restituzione**

Dell Inc. ("Dell") fabbrica i prodotti hardware con parti e componenti nuovi o come nuovi in conformità con le procedure standard. Per informazioni sulla garanzia Dell per la stampante, vedere il *Manuale del proprietario*.

# BSD License and Warranty Statements

Copyright © 1991 The Regents of the University of California. All rights reserved.

Redistribution and use in source and binary forms, with or without modification, are permitted provided that the following conditions are met:

- 1. Redistributions of source code must retain the above copyright notice, this list of conditions and the following disclaimer.
- 2. Redistributions in binary form must reproduce the above copyright notice, this list of conditions and the following disclaimer in the documentation and/or other materials provided with the distribution.
- 3. The name of the author may not be used to endorse or promote products derived from this software without specific prior written permission.

THIS SOFTWARE IS PROVIDED BY THE AUTHOR "AS IS" AND ANY EXPRESS OR IMPLIED WARRANTIES, INCLUDING, BUT NOT LIMITED TO, THE IMPLIED WARRANTIES OF MERCHANTABILITY AND FITNESS FOR A PARTICULAR PURPOSE ARE DISCLAIMED. IN NO EVENT SHALL THE AUTHOR<br>INDIRECT, INCIDENTAL, SPECIAL, EXEMPLARY, OR CONSEQUENTIAL DAMAGES (INCLUDING, BUT NOT LIMITED TO, PROCUREMENT

# <span id="page-6-1"></span>**Copia**

- [Copia di documenti o foto](#page-6-0)
- [Copia di fotografie 4x6 mediante il pannello operatore](#page-7-0)
- [Modifica delle impostazioni di copia](#page-7-1)

È possibile eseguire copie sia tramite il pannello operatore della stampante sia tramite il computer.

# <span id="page-6-0"></span>**Copia di documenti o foto**

#### **Utilizzo del pannello operatore**

- 1. Accendere la stampante.
- 2. Caricare la carta. Per ulteriori informazioni, vedere [Caricamento della carta](file:///C:/data/CHM_OUT/systems/PRN810/IT/ug/ug_it.chm/ug_it/about.htm#1006044).
- 3. Aprire il coperchio superiore.
- 4. Posizionare il documento o la fotografia che si desidera copiare rivolta verso il basso sul vetro dello scanner. Accertarsi che l'angolo superiore sinistro<br>della facciata anteriore del documento o della fotografia sia a

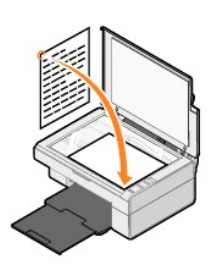

- 5. Chiudere il coperchio superiore.
- 6. Nel pannello operatore, premere il pulsante Copia  $\Box$

#### **Utilizzo del computer**

- 1. Accendere la stampante e il computer e accertarsi che siano collegati.
- 2. Caricare la carta. Per ulteriori informazioni, vedere [Caricamento della carta](file:///C:/data/CHM_OUT/systems/PRN810/IT/ug/ug_it.chm/ug_it/about.htm#1006044).
- 3. Aprire il coperchio superiore.
- 4. Posizionare il documento o la fotografia che si desidera copiare rivolta verso il basso sul vetro dello scanner. Accertarsi che l'angolo superiore sinistro<br>della facciata anteriore del documento o della fotografia sia a

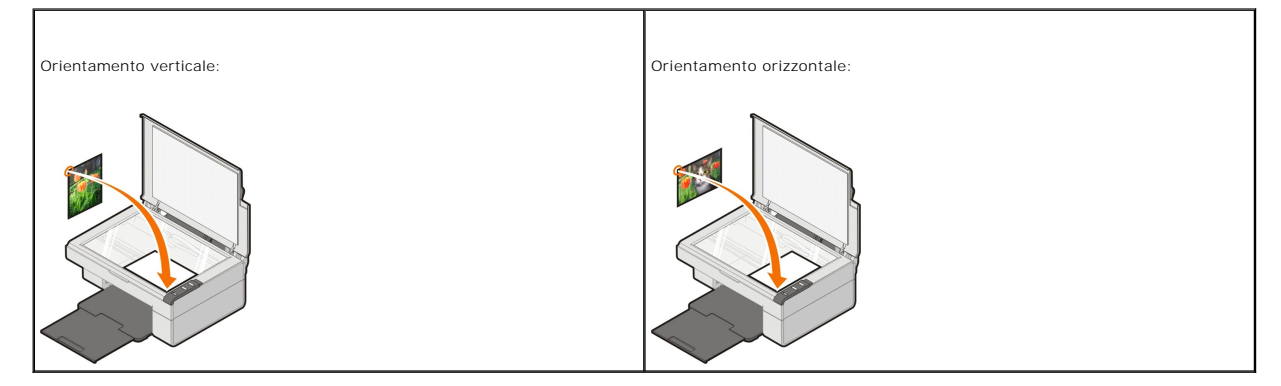

- 5. Chiudere il coperchio superiore.
- 6. Fare clic su Start→ Programmi o Tutti i programmi→ Stampanti Dell→ Dell AIO 810→ Centro multifunzione Dell.

Viene visualizzato **Centro multifunzione Dell**.

- 7. Selezionare il numero di copie (1–99) e l'impostazione del colore dal menu a discesa.
- 8. Fare clic su **Visualizza altre impostazioni di copia** per:
	- o Scegliere la qualità della copia.
	- o Selezionare le dimensioni della carta.
	- o Selezionare il formato del documento originale.
	- o Rendere più chiaro o scuro il documento.
	- o Ridurre o ingrandire il documento.
	- ¡ Fare clic sul pulsante **Avanzate** per modificare opzioni quali il formato o la qualità della carta.
- 9. Una volta completata la personalizzazione delle impostazioni, fare clic su **Copia ora**.

#### <span id="page-7-0"></span>**Copia di fotografie 4x6 mediante il pannello operatore**

**NOTA:** è possibile utilizzare il seguente metodo quando si copiano le foto 4x6 su supporti formato 4x6. Se si desidera copiare foto di formato superiore<br>o inferiore dal pannello operatore, vedere <u>Copia di documenti o fot</u>

- 1. Accendere la stampante.
- 2. Caricare i biglietti e le cartoline su carta fotografica/lucida 4x6 con il lato di stampa rivolto verso l'alto. Per ulteriori informazioni, vedere Caricamento della carta.
- 3. Aprire il coperchio superiore.
- 4. Posizionare la fotografia che si desidera copiare rivolta verso il basso sul vetro dello scanner. Accertarsi che l'angolo superiore sinistro della facciata anteriore della fotografia sia allineato con la freccia sulla stampante.

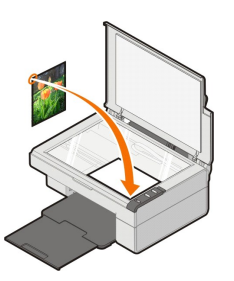

- 5. Chiudere il coperchio superiore.
- 6. Nel pannello operatore, tenere premuto il pulsante **Copia**  $\Box$  per tre secondi.

#### <span id="page-7-1"></span>**Modifica delle impostazioni di copia**

1. Fare clic su Start→ Programmi o Tutti i programmi→ Stampanti Dell→ Dell AIO 810→ Centro multifunzione Dell.

Viene visualizzato **Centro multifunzione Dell**.

- 2. Selezionare il numero di copie e il colore.
- 3. Fare clic su **Visualizza altre impostazioni di copia** per:
	- o Scegliere la qualità della copia.
	- o Selezionare le dimensioni della carta.
	- o Selezionare il formato del documento originale.
	- o Rendere più chiaro o scuro il documento.
	- o Ridurre o ingrandire il documento.
- 4. Fare clic sul pulsante **Avanzate** per modificare opzioni quali il formato e la qualità della carta.
- 5. Per apportare eventuali modifiche, fare clic sulle seguenti schede.

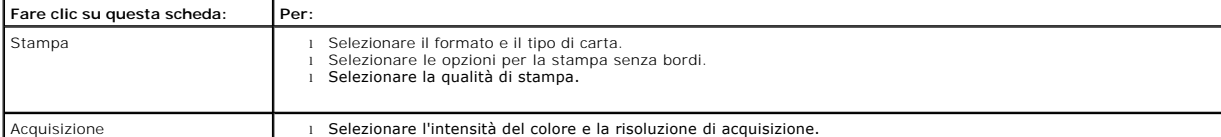

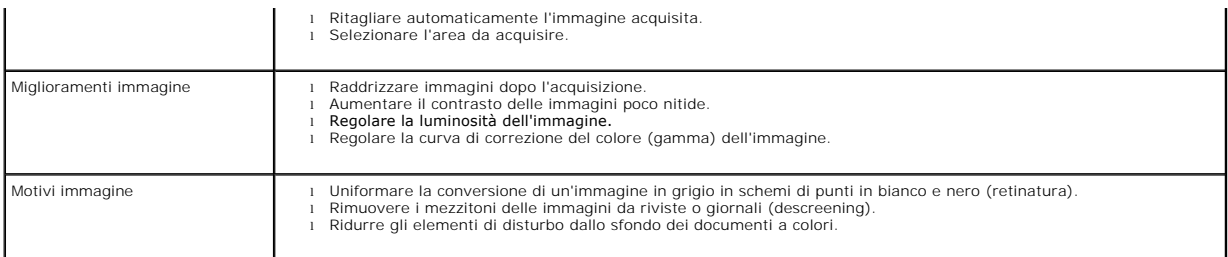

6. Dopo aver completato la personalizzazione delle impostazioni di copia, fare clic su **OK**, quindi su **Copia ora**.

# <span id="page-9-2"></span>**Invio di fax**

- [Installazione di Console servizio Fax Microsoft in Windows XP](#page-9-0)
- [Configurazione di Console servizio Fax Microsoft \(Windows XP\) o Gestione servizio fax \(Windows 2000\)](#page-9-1)
- **[Invio di un documento stampato tramite fax](#page-10-0)**
- **O** [Invio di documenti elettronici tramite fax](#page-11-0)
- [Ricezione di un fax tramite Console servizio Fax o Gestione servizio fax](#page-11-1)
- [Visualizzazione dei fax inviati e ricevuti tramite Console servizio Fax o Gestione servizio fax](#page-11-2)
- [Visualizzazione dello stato dei fax tramite Console servizio Fax o Gestione servizio fax](#page-11-3)
- [Modifica della configurazione fax](#page-11-4)

Per inviare un fax tramite la stampante, è necessario collegarla a un computer dotato di un modem e su cui è installato Microsoft Fax. In primo luogo, verificare che il software Microsoft Fax sia presente nel computer:

Fare clic su **Start**®**Programmi** o **Tutti i programmi**®**Accessori**®**Comunicazioni**.

In Windows XP:

- 1 [Se nell'elenco è presente la voce Fax, Microsoft Fax è installato nel computer. Passare alla sezione](#page-9-1) Configurazione di Console servizio Fax Microsoft (Windows XP) o Gestione servizio fax (Windows 2000).
- 1 Se la voce Fax non è disponibile nell'elenco, passare alla sezione *Installazione di Console servizio Fax in Windows XP*.

In Windows 2000, la funzionalità Gestione servizio fax è installata automaticamente.

#### <span id="page-9-0"></span>**Installazione di Console servizio Fax Microsoft in Windows XP**

1. Fare clic su Start→Pannello di controllo. In Scegliere una categoria, fare clic su Installazione applicazioni

Viene visualizzata la finestra di dialogo **Installazione applicazioni**.

- 2. Fare clic su **Installazione componenti di Windows**.
- 3. Nell'elenco **Componenti**, fare clic per selezionare la casella **Servizi fax**.
- 4. Fare clic su **Avanti**.

**A NOTA:** potrebbe essere richiesto di inserire il CD di installazione di Windows per completare l'installazione del componente.

- 5. Fare clic su **Fine**.
- 6. Nella finestra di dialogo **Installazione applicazioni**, fare clic su **Chiudi**.

### <span id="page-9-1"></span>**Configurazione di Console servizio Fax Microsoft (Windows XP) o Gestione servizio fax (Windows 2000)**

Per configurare il fax:

- 1. Fare clic su Start→ Programmi o Tutti i programmi→ Accessori→ Comunicazioni→ Fax→ Console servizio Fax (Windows XP) o Gestione servizio **fax** (Windows 2000).
- 2. Nella schermata **Configurazione guidata fax**, fare clic su **Avanti**.
- 3. Nella schermata **Informazioni mittente**, immettere le informazioni che si desidera visualizzare sul frontespizio del fax e fare clic su **Avanti**.
- 4. Nella schermata **Seleziona periferica per ricezione o invio fax**, fare clic sul modem installato nel computer dall'elenco **Selezionare la periferica fax**.
- 5. Se si desidera disabilitare l'invio di fax, deselezionare la casella di controllo **Abilita invio**.

6. Selezionare la casella di controllo **Abilita ricezione** se si desidera ricevere fax.

**NOTA:** se si seleziona la casella di controllo **Abilita ricezione**, è possibile ricevere i fax ma il modem del computer potrebbe rispondere anche a tutte le chiamate telefoniche, nel qual caso, non è garantita la ricezione dei messaggi vocali.

- 7. Fare clic sul pulsante **Risposta manuale** o **Risposta automatica dopo** (numero di squilli definito dall'utente).
- 8. Fare clic su **Avanti**.
- 9. Nella schermata **Identificativo stazione trasmittente** (IDST), immettere le informazioni di identificazione. Normalmente queste informazioni comprendono il numero di fax, il nome del mittente o dell'azienda e vanno inserite nella casella **IDST**. Queste informazioni vengono visualizzate nell'area<br>dell'intestazione dei fax inviati e consentono al ricevente di ide

**// NOTA:** la casella IDST è obbligatoria in alcune aree.

10. Fare clic su **Avanti**.

**A** NOTA: è necessario eseguire le operazioni indicate nei passi 10-13 se è stata abilitata la ricezione dei fax come descritto al passo 6.

11. Nella schermata **Identificativo stazione ricevente** (IDSR), immettere l'IDSR desiderato nella casella **IDSR** a conferma dell'invio del fax al destinatario corretto.

- 12. Fare clic su **Avanti**.
- 13. Nella schermata **Opzioni di routing**, selezionare la casella di controllo Stampa su se si desidera che ciascun fax ricevuto sia stampato automaticamente.<br>Se si seleziona questa casella di controllo, selezionare Dell AI

*M* NOTA: la stampante deve essere accesa e collegata al computer per stampare automaticamente i fax.

- 14. Selezionare la casella di controllo **Archivia una copia nella cartella** se si desidera conservare una copia di ciascun fax. Se si seleziona questa casella di controllo, è possibile specificare il percorso di archiviazione della copia del fax.
- 15. Fare clic su **Avanti**.
- 16. Confermare le impostazioni di configurazione nell'elenco **Riepilogo configurazione** e fare clic su **Fine**.

Ora è possibile inviare o ricevere fax.

#### <span id="page-10-0"></span>**Invio di un documento stampato tramite fax**

Per inviare tramite fax un documento di una o più pagine, utilizzare **Centro multifunzione Dell**.

- 1. Accendere la stampante e il computer e accertarsi che siano collegati. Accertarsi che il modem del computer sia collegato a una linea telefonica analogica<br>attiva. Se sulla stessa linea telefonica utilizzata per l'invio Per ulteriori informazioni, rivolgersi al proprio provider di servizi Internet (ISP).
- 2. Posizionare il documento sul vetro dello scanner e accertarsi che l'angolo superiore sinistro sia allineato con la freccia sulla stampante.

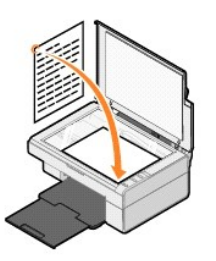

3. Fare clic su Start→ Programmi o Tutti i programmi→ Stampanti Dell→ Dell AIO 810→ Centro multifunzione Dell.

Viene visualizzato **Centro multifunzione Dell**.

**M** NOTA: è anche possibile visualizzare Centro multifunzione Dell dal pannello operatore sulla stampante premendo il pulsante Acquisisci  $\mathbb{Q}$ . Sullo schermo del computer viene visualizzato **Centro multifunzione Dell**.

#### 4. In **Centro multifunzione Dell**, è possibile:

l Nella sezione **Acquisisci** e **Fax**, inviare tramite fax un documento composto da una o più pagine. Prima di tutto, personalizzare il processo di invio dei fax rispondendo alle domande visualizzate sullo schermo.

Per inviare un fax composto da una sola pagina, fare clic su **Invia fax ora**.

Per inviare un fax composto da più pagine, fare clic su Visualizza altre impostazioni di acquisizione, quindi fare clic su Avanzate→ Acquisisci più **elementi prima della stampa**® **OK**.

l Nella sezione **Strumenti produttività**, fare clic su **Invia fax tramite modem del PC** e seguire le istruzioni visualizzate sullo schermo.

<sup>2</sup> NOTA: una delle domande sullo schermo richiede se si desidera acquisire un'altra pagina. In caso affermativo, posizionare la pagina successiva sul vetro dello scanner e fare clic su **Sì**.

#### <span id="page-11-0"></span>**Invio di documenti elettronici tramite fax**

- 1. Con il file aperto, fare clic su **File**® **Stampa**.
- 2. Nell'elenco di stampanti, selezionare **Fax**.
- 3. Fare clic su **OK** o **Stampa**, quindi seguire le istruzioni visualizzate sullo schermo.

#### <span id="page-11-1"></span>**Ricezione di un fax tramite Console servizio Fax o Gestione servizio fax**

- 1. Accertarsi che il connettore della presa a muro sul modem del computer sia collegato a una linea telefonica attiva.
- 2. Fare clic su Start→ Programmi o Tutti i programmi→ Accessori→ Comunicazioni→ Fax.
- 3. Fare clic su **Console servizio Fax** o **Gestione servizio fax**.

Se è stata selezionata la casella di controllo **Abilita ricezione** durante la configurazione di Console servizio Fax o Gestione servizio fax, a questo punto è possibile ricevere un fax.

**NOTA**: se si seleziona la casella di controllo **Abilita ricezione, è possibile ricevere i fax ma il modem del computer potrebbe rispondere anche a tutte le<br>chiamate telefoniche, nel qual caso, non è garantita la ricezione** 

#### <span id="page-11-2"></span>**Visualizzazione dei fax inviati e ricevuti tramite Console servizio Fax o Gestione servizio fax**

**NOTA:** in Console servizio Fax è possibile visualizzare solo i fax inviati e ricevuti da Console servizio Fax.

- 1. Fare clic su Start→ Programmi o Tutti i programmi→ Accessori→ Comunicazioni→ Fax.
- 2. Fare clic su **Console servizio Fax** o **Gestione servizio fax**.

I fax ricevuti sono visualizzati in **Fax in arrivo**, mentre i fax inviati sono visualizzati in **Fax inviati**.

#### <span id="page-11-3"></span>**Visualizzazione dello stato dei fax tramite Console servizio Fax o Gestione servizio fax**

- 1. Fare clic su Start→ Programmi o Tutti i programmi→ Accessori→ Comunicazioni→ Fax.
- 2. Fare clic su **Console servizio Fax** o **Gestione servizio fax**.
- 3. Vengono visualizzate le seguenti cartelle:
	- l **Fax in ingresso**: fax in ricezione
	- l **Fax in arrivo**: fax ricevuti
	- l **Fax in uscita**: fax il cui invio è stato programmato
	- l **Fax inviati**: fax inviati correttamente
- 4. Fare clic sulla cartella desiderata.
- 5. Nel riquadro a destra, fare clic sul fax per il quale si desidera visualizzare lo stato, quindi fare clic su **Preferenze** o **Proprietà**.
- 6. Fare clic sulla scheda **Generale**, quindi visualizzare la riga Stato.
- 7. Al termine, fare clic su **Chiudi**.

#### <span id="page-11-4"></span>**Modifica della configurazione fax**

- 1. Fare clic su **Start**® **Programmi** o **Tutti i programmi**® **Accessori**®**Comunicazioni**® **Fax** e infine su **Console servizio Fax**.
- 2. In Console servizio Fax, fare clic su **Configura fax** nel menu **Strumenti** per avviare la Configurazione guidata fax.

# <span id="page-12-0"></span>**Individuazione delle informazioni**

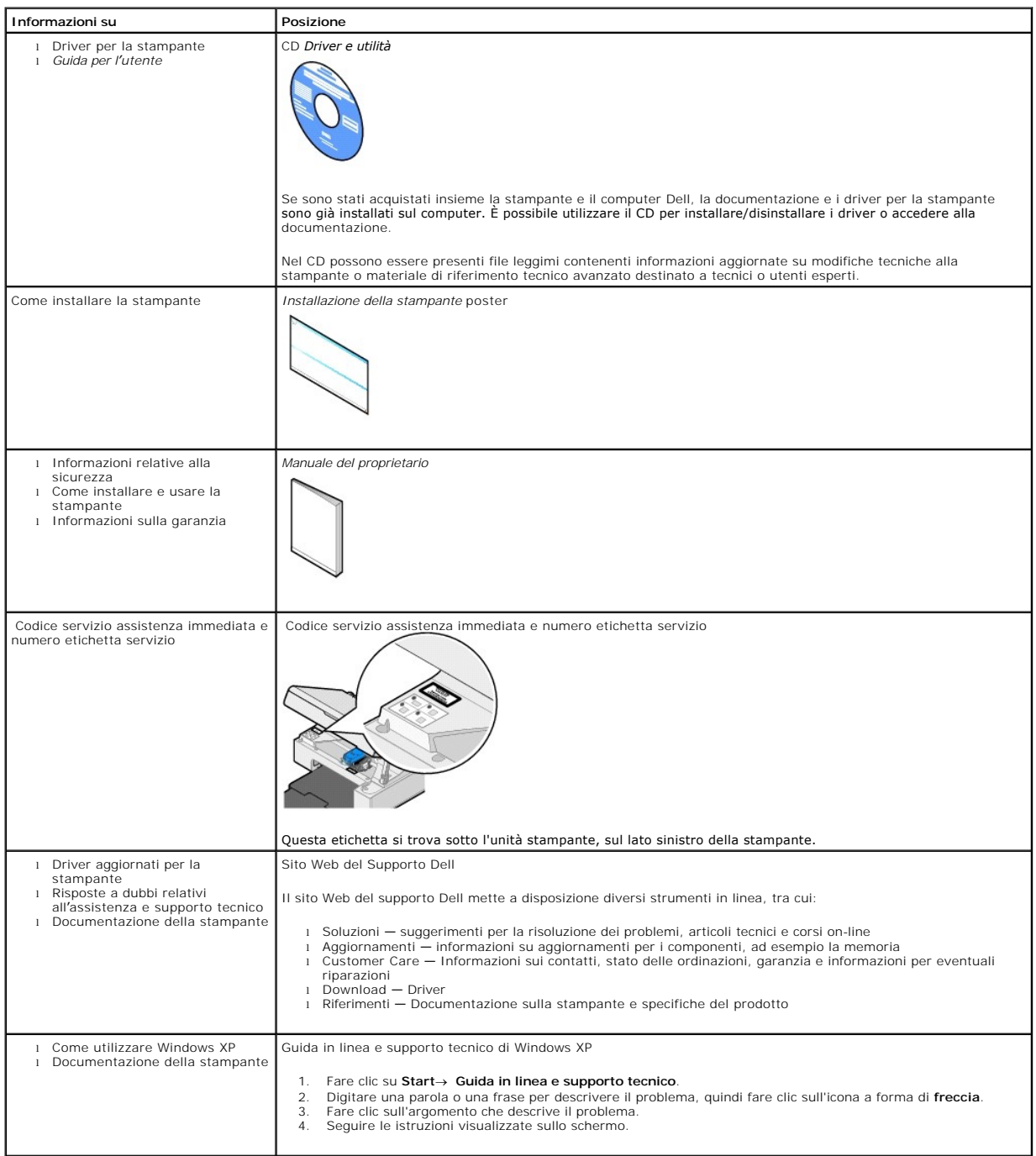

# GNU License

#### **GENERAL PUBLIC LICENSE**

Version 2, June 1991

Copyright © 1989, 1991 Free Software Foundation, Inc.

59 Temple Place, Suite 330, Boston, MA 02111-1307 USA

Everyone is permitted to copy and distribute verbatim copies of this license document, but changing it is not allowed.

#### **Preamble**

The licenses for most software are designed to take away your freedom to share and change it. By contrast, the GNU General Public License is intended to guarantee your freedom to share and change free software--to make sure the software is free for all its users. This General Public License applies to most of<br>the Free Software Foundation's software and to any other program

When we speak of free software, we are referring to freedom, not price. Our General Public Licenses are designed to make sure that you have the freedom to<br>distribute copies of free software (and charge for this service if software or use pieces of it in new free programs; and that you know you can do these things.

To protect your rights, we need to make restrictions that forbid anyone to deny you these rights or to ask you to surrender the rights. These restrictions translate to certain responsibilities for you if you distribute copies of the software, or if you modify it.

For example, if you distribute copies of such a program, whether gratis or for a fee, you must give the recipients all the rights that you have. You must make<br>sure that they, too, receive or can get the source code. And yo

We protect your rights with two steps: (1) copyright the software, and (2) offer you this license which gives you legal permission to copy, distribute and/or modify the software.

Also, for each author's protection and ours, we want to make certain that everyone understands that there is no warranty for this free software. If the software is modified by someone else and passed on, we want its recipients to know that what they have is not the original, so that any problems introduced by others will not reflect on the original authors' reputations.

Finally, any free program is threatened constantly by software patents. We wish to avoid the danger that redistributors of a free program will individually<br>obtain patent licenses, in effect making the program proprietary. use or not licensed at all.

The precise terms and conditions for copying, distribution and modification follow.

#### **GNU GENERAL PUBLIC LICENSE**

#### **TERMS AND CONDITIONS FOR COPYING, DISTRIBUTION AND MODIFICATION**

1. This License applies to any program or other work which contains a notice placed by the copyright holder saying it may be distributed under the terms of<br>this General Public License. The "Program", below, refers to any s made by running the Program). Whether that is true depends on what the Program does.

2. You may copy and distribute verbatim copies of the Program's source code as you receive it, in any medium, provided that you conspicuously and<br>appropriately publish on each copy an appropriate copyright notice and discl

You may charge a fee for the physical act of transferring a copy, and you may at your option offer warranty protection in exchange for a fee.

- 3. You may modify your copy or copies of the Program or any portion of it, thus forming a work based on the Program, and copy and distribute such<br>modifications or work under the terms of Section 1 above, provided that you
	- a. You must cause the modified files to carry prominent notices stating that you changed the files and the date of any change.
	- b. You must cause any work that you distribute or publish, that in whole or in part contains or is derived from the Program or any part thereof, to be licensed as a whole at no charge to all third parties under the terms of this License.
	- c. If the modified program normally reads commands interactively when run, you must cause it, when started running for such interactive use in the most ordinary way, to print or display an announcement including an appropr is not required to print an announcement.)

These requirements apply to the modified work as a whole. If identifiable sections of that work are not derived from the Program, and can be reasonably<br>considered independent and separate works in themselves, then this Lic wrote it.

Thus, it is not the intent of this section to claim rights or contest your rights to work written entirely by you; rather, the intent is to exercise the right to control the distribution of derivative or collective works based on the Program.

In addition, mere aggregation of another work not based on the Program with the Program (or with a work based on the Program) on a volume of a<br>storage or distribution medium does not bring the other work under the scope of

- 4. You may copy and distribute the Program (or a work based on it, under Section 2) in object code or executable form under the terms of Sections 1 and 2 above provided that you also do one of the following:
	- a. Accompany it with the complete corresponding machine-readable source code, which must be distributed under the terms of Sections 1 and 2 above on a medium customarily used for software interchange; or,
	- b. Accompany it with a written offer, valid for at least three years, to give any third party, for a charge no more than your cost of physically<br>performing source distribution, a complete machine-readable copy of the corre 1 and 2 above on a medium customarily used for software interchange; or,
	- c. Accompany it with the information you received as to the offer to distribute corresponding source code. (This alternative is allowed only for<br>noncommercial distribution and only if you received the program in object cod above.)

The source code for a work means the preferred form of the work for making modifications to it. For an executable work, complete source code means all the source code for all modules it contains, plus any associated interface definition files, plus the scripts used to control compilation and installation of<br>the executable. However, as a special exception, the source code binary form) with the major components (compiler, kernel, and so on) of the operating system on which the executable runs, unless that component itself accompanies the executable.

If distribution of executable or object code is made by offering access to copy from a designated place, then offering equivalent access to copy the<br>source code from the same place counts as distribution of the source code the object code.

- 5. You may not copy, modify, sublicense, or distribute the Program except as expressly provided under this License. Any attempt otherwise to copy, modify, sublicense or distribute the Program is void, and will automatically terminate your rights under this License. However, parties who have received copies,<br>or rights, from you under this License will not have their licenses
- 6. You are not required to accept this License, since you have not signed it. However, nothing else grants you permission to modify or distribute the<br>Program or its derivative works. These actions are prohibited by law if Program (or any work based on the Program), you indicate your acceptance of this License to do so, and all its terms and conditions for copying, distributing or modifying the Program or works based on it.
- 7. Each time you redistribute the Program (or any work based on the Program), the recipient automatically receives a license from the original licensor to copy, distribute or modify the Program subject to these terms and conditions. You may not impose any further restrictions on the recipients' exercise of<br>the rights granted herein. You are not responsible for enforcing comp
- 8. If, as a consequence of a court judgment or allegation of patent infringement or for any other reason (not limited to patent issues), conditions are imposed on you (whether by court order, agreement or otherwise) that c

If any portion of this section is held invalid or unenforceable under any particular circumstance, the balance of the section is intended to apply and the section as a whole is intended to apply in other circumstances

It is not the purpose of this section to induce you to infringe any patents or other property right claims or to contest validity of any such claims; this<br>section has the sole purpose of protecting the integrity of the fre choice.

This section is intended to make thoroughly clear what is believed to be a consequence of the rest of this License.

- 9. If the distribution and/or use of the Program is restricted in certain countries either by patents or by copyrighted interfaces, the original copyright holder<br>who places the Program under this License may add an explici
- 10. The Free Software Foundation may publish revised and/or new versions of the General Public License from time to time. Such new versions will be similar in spirit to the present version, but may differ in detail to address new problems or concerns.

Each version is given a distinguishing version number. If the Program specifies a version number of this License which applies to it and "any later<br>version", you have the option of following the terms and conditions either

Foundation. If the Program does not specify a version number of this License, you may choose any version ever published by the Free Software Foundation.

11. If you wish to incorporate parts of the Program into other free programs whose distribution conditions are different, write to the author to ask for<br>permission. For software which is copyrighted by the Free Software Fo for this. Our decision will be guided by the two goals of preserving the free status of all derivatives of our free software and of promoting the sharing and reuse of software generally.

#### **NO WARRANTY**

- 12. BECAUSE THE PROGRAM IS LICENSED FREE OF CHARGE, THERE IS NO WARRANTY FOR THE PROGRAM, TO THE EXTENT PERMITTED BY APPLICABLE LAW. EXCEPT WHEN OTHERWISE STATED IN WRITING THE COPYRIGHT HOLDERS AND/OR OTHER PARTIES PROVIDE THE PROGRAM "AS IS" WITHOUT WARRANTY<br>OF ANY KIND, EITHER EXPRESSED OR IMPLIED, INCLUDING, BUT NOT LIMITED TO, THE IMPLIED WARRANTIE PARTICULAR PURPOSE. THE ENTIRE RISK AS TO THE QUALITY AND PERFORMANCE OF THE PROGRAM IS WITH YOU. SHOULD THE PROGRAM PROVE<br>DEFECTIVE, YOU ASSUME THE COST OF ALL NECESSARY SERVICING, REPAIR OR CORRECTION.
- 13. IN NO EVENT UNLESS REQUIRED BY APPLICABLE LAW OR AGREED TO IN WRITING WILL ANY COPYRIGHT HOLDER, OR ANY OTHER PARTY WHO MAY MODIFY<br>AND/OR REDISTRIBUTE THE PROGRAM AS PERMITTED ABOVE, BE LIABLE TO YOU FOR DAMAGES, INCLU PROGRAMS), EVEN IF SUCH HOLDER OR OTHER PARTY HAS BEEN ADVISED OF THE POSSIBILITY OF SUCH DAMAGES.

END OF TERMS AND CONDITIONS

#### **How to Apply These Terms to Your New Programs**

If you develop a new program, and you want it to be of the greatest possible use to the public, the best way to achieve this is to make it free software which everyone can redistribute and change under these terms.

To do so, attach the following notices to the program. It is safest to attach them to the start of each source file to most effectively convey the exclusion of<br>warranty; and each file should have at least the "copyright" l

1 April 1989

Lexmark International, Inc.

This General Public License does not permit incorporating your program into proprietary programs. If your program is a subroutine library, you may consider it<br>more useful to permit linking proprietary applications with the License.

#### **GNU LESSER GENERAL PUBLIC LICENSE**

Version 2.1, February 1999

Copyright © 1991, 1999 Free Software Foundation, Inc.

59 Temple Place, Suite 330, Boston, MA 02111-1307 USA

Everyone is permitted to copy and distribute verbatim copies of this license document, but changing it is not allowed.

[This is the first released version of the Lesser GPL. It also counts as the successor of the GNU Library Public License, version 2, hence the version number 2.1.]

#### **Preamble**

The licenses for most software are designed to take away your freedom to share and change it. By contrast, the GNU General Public Licenses are intended to guarantee your freedom to share and change free software--to make sure the software is free for all its users.

This license, the Lesser General Public License, applies to some specially designated software packages--typically libraries--of the Free Software Foundation and other authors who decide to use it. You can use it too, but we suggest you first think carefully about whether this license or the ordinary General Public<br>License is the better strategy to use in any particular case, b

When we speak of free software, we are referring to freedom of use, not price. Our General Public Licenses are designed to make sure that you have the<br>freedom to distribute copies of free software (and charge for this serv change the software and use pieces of it in new free programs; and that you are informed that you can do these things.

To protect your rights, we need to make restrictions that forbid distributors to deny you these rights or to ask you to surrender these rights. These restrictions<br>translate to certain responsibilities for you if you distri

For example, if you distribute copies of the library, whether gratis or for a fee, you must give the recipients all the rights that we gave you. You must make<br>sure that they, too, receive or can get the source code. If you

We protect your rights with a two-step method: (1) we copyright the library, and (2) we offer you this license, which gives you legal permission to copy, distribute and/or modify the library.

To protect each distributor, we want to make it very clear that there is no warranty for the free library. Also, if the library is modified by someone else and passed on, the recipients should know that what they have is not the original version, so that the original author's reputation will not be affected by problems passed on, the resiprents sheard in

Finally, software patents pose a constant threat to the existence of any free program. We wish to make sure that a company cannot effectively restrict the<br>users of a free program by obtaining a restrictive license from a p

Most GNU software, including some libraries, is covered by the ordinary GNU General Public License. This license, the GNU Lesser General Public License,<br>applies to certain designated libraries, and is quite different from linking those libraries into non-free programs.

When a program is linked with a library, whether statically or using a shared library, the combination of the two is legally speaking a combined work, a<br>derivative of the original library. The ordinary General Public Licen

We call this license the "Lesser" General Public License because it does Less to protect the user's freedom than the ordinary General Public License. It also provides other free software developers Less of an advantage over competing non-free programs. These disadvantages are the reason we use the ordinary<br>General Public License for many libraries. However, the Lesser license p

For example, on rare occasions, there may be a special need to encourage the widest possible use of a certain library, so that it becomes a de-facto standard. To achieve this, non-free programs must be allowed to use the library. A more frequent case is that a free library does the same job as widely used non-free<br>libraries. In this case, there is little to gain by limiting the

In other cases, permission to use a particular library in non-free programs enables a greater number of people to use a large body of free software. For<br>example, permission to use the GNU C Library in non-free programs ena the GNU/Linux operating system.

Although the Lesser General Public License is Less protective of the users' freedom, it does ensure that the user of a program that is linked with the Library has the freedom and the wherewithal to run that program using a modified version of the Library.

The precise terms and conditions for copying, distribution and modification follow. Pay close attention to the difference between a "work based on the library" and a "work that uses the library". The former contains code derived from the library, whereas the latter must be combined with the library in order to run.

#### **GNU LESSER GENERAL PUBLIC LICENSE**

#### **TERMS AND CONDITIONS FOR COPYING, DISTRIBUTION AND MODIFICATION**

This License Agreement applies to any software library or other program which contains a notice placed by the copyright holder or other authorized party<br>saying it may be distributed under the terms of this Lesser General P

A "library" means a collection of software functions and/or data prepared so as to be conveniently linked with application programs (which use some of those functions and data) to form executables.

The "Library", below, refers to any such software library or work which has been distributed under these terms. A "work based on the Library" means either the Library or any derivative work under copyright law: that is to say, a work containing the Library or a portion of it, either verbatim or with modifications<br>and/or translated straightforwardly into another language. (He

"Source code" for a work means the preferred form of the work for making modifications to it. For a library, complete source code means all the source code for<br>all modules it contains, plus any associated interface definit

Activities other than copying, distribution and modification are not covered by this License; they are outside its scope. The act of running a program using the Library is not restricted, and output from such a program is covered only if its contents constitute a work based on the Library (independent of the use of the<br>Library in a tool for writing it). Whether that is true depend

1. You may copy and distribute verbatim copies of the Library's complete source code as you receive it, in any medium, provided that you conspicuously and appropriately publish on each copy an appropriate copyright notice and disclaimer of warranty; keep intact all the notices that refer to this License<br>and to the absence of any warranty; and distribute a copy of this Li

You may charge a fee for the physical act of transferring a copy, and you may at your option offer warranty protection in exchange for a fee.

- 2. You may modify your copy or copies of the Library or any portion of it, thus forming a work based on the Library, and copy and distribute such<br>modifications or work under the terms of Section 1 above, provided that you
	- a. The modified work must itself be a software library.
	- b. You must cause the files modified to carry prominent notices stating that you changed the files and the date of any change.
	- c. You must cause the whole of the work to be licensed at no charge to all third parties under the terms of this License.
	- d. If a facility in the modified Library refers to a function or a table of data to be supplied by an application program that uses the facility, other than as an argument passed when the facility is invoked, then you must make a good faith effort to ensure that, in the event an application does not<br>supply such function or table, the facility still operates, and performs whate

(For example, a function in a library to compute square roots has a purpose that is entirely well-defined independent of the application. Therefore,<br>Subsection 2d requires that any application-supplied function or table us the square root function must still compute square roots.)

These requirements apply to the modified work as a whole. If identifiable sections of that work are not derived from the Library, and can be reasonably considered independent and separate works in themselves, then this License, and its terms, do not apply to those sections when you distribute them as<br>separate works. But when you distribute the same sections as part of a w wrote it.

Thus, it is not the intent of this section to claim rights or contest your rights to work written entirely by you; rather, the intent is to exercise the right to control the distribution of derivative or collective works based on the Library.

In addition, mere aggregation of another work not based on the Library with the Library (or with a work based on the Library) on a volume of a storage<br>or distribution medium does not bring the other work under the scope of

3. You may opt to apply the terms of the ordinary GNU General Public License instead of this License to a given copy of the Library. To do this, you must alter all the notices that refer to this License, so that they refer to the ordinary GNU General Public License, version 2, instead of to this License. (If a<br>newer version than version 2 of the ordinary GNU General Public make any other change in these notices.

Once this change is made in a given copy, it is irreversible for that copy, so the ordinary GNU General Public License applies to all subsequent copies and derivative works made from that copy.

This option is useful when you wish to copy part of the code of the Library into a program that is not a library.

4. You may copy and distribute the Library (or a portion or derivative of it, under Section 2) in object code or executable form under the terms of Sections 1<br>and 2 above provided that you accompany it with the complete co terms of Sections 1 and 2 above on a medium customarily used for software interchange.

If distribution of object code is made by offering access to copy from a designated place, then offering equivalent access to copy the source code from<br>the same place satisfies the requirement to distribute the source code object code.

5. A program that contains no derivative of any portion of the Library, but is designed to work with the Library by being compiled or linked with it, is called a "work that uses the Library". Such a work, in isolation, is not a derivative work of the Library, and therefore falls outside the scope of this License.

However, linking a "work that uses the Library" with the Library creates an executable that is a derivative of the Library (because it contains portions of<br>the Library), rather than a "work that uses the library". The exec such executables.

When a "work that uses the Library" uses material from a header file that is part of the Library, the object code for the work may be a derivative work of<br>the Library even though the source code is not. Whether this is tru itself a library. The threshold for this to be true is not precisely defined by law.

If such an object file uses only numerical parameters, data structure layouts and accessors, and small macros and small inline functions (ten lines or less in length), then the use of the object file is unrestricted, regardless of whether it is legally a derivative work. (Executables containing this object code plus portions of the Library will still fall under Section 6.)

Otherwise, if the work is a derivative of the Library, you may distribute the object code for the work under the terms of Section 6. Any executables<br>containing that work also fall under Section 6, whether or not they are l

6. As an exception to the Sections above, you may also combine or link a "work that uses the Library" with the Library to produce a work containing

portions of the Library, and distribute that work under terms of your choice, provided that the terms permit modification of the work for the customer's own use and reverse engineering for debugging such modifications.

You must give prominent notice with each copy of the work that the Library is used in it and that the Library and its use are covered by this License. You<br>must supply a copy of this License. If the work during execution di

- Accompany the work with the complete corresponding machine-readable source code for the Library including whatever changes were used in the work (which must be distributed under Sections 1 and 2 above); and, if the work is an executable linked with the Library, with the complete<br>machine-readable "work that uses the Library", as object code and/or source co
- b. Use a suitable shared library mechanism for linking with the Library. A suitable mechanism is one that (1) uses at run time a copy of the library<br>already present on the user's computer system, rather than copying librar made with.
- c. Accompany the work with a written offer, valid for at least three years, to give the same user the materials specified in Subsection 6a, above, for a charge no more than the cost of performing this distribution.
- d. If distribution of the work is made by offering access to copy from a designated place, offer equivalent access to copy the above specified materials from the same place
- e. Verify that the user has already received a copy of these materials or that you have already sent this user a copy.

For an executable, the required form of the "work that uses the Library" must include any data and utility programs needed for reproducing the executable from it. However, as a special exception, the materials to be distributed need not include anything that is normally distributed (in either<br>source or binary form) with the major components (compiler, kernel, and component itself accompanies the executable.

It may happen that this requirement contradicts the license restrictions of other proprietary libraries that do not normally accompany the operating system. Such a contradiction means you cannot use both them and the Library together in an executable that you distribute.

- 7. You may place library facilities that are a work based on the Library side-by-side in a single library together with other library facilities not covered by<br>this License, and distribute such a combined library, provided
	- a. Accompany the combined library with a copy of the same work based on the Library, uncombined with any other library facilities. This must be distributed under the terms of the Sections above.
	- b. Give prominent notice with the combined library of the fact that part of it is a work based on the Library, and explaining where to find the accompanying uncombined form of the same work.
- 8. You may not copy, modify, sublicense, link with, or distribute the Library except as expressly provided under this License. Any attempt otherwise to copy,<br>modify, sublicense, link with, or distribute the Library is void received copies, or rights, from you under this License will not have their licenses terminated so long as such parties remain in full compliance.
- 9. You are not required to accept this License, since you have not signed it. However, nothing else grants you permission to modify or distribute the Library or its derivative works. These actions are prohibited by law if the Library or works based on it.
- 10. Each time you redistribute the Library (or any work based on the Library), the recipient automatically receives a license from the original licensor to copy,<br>distribute, link with or modify the Library subject to these
- If, as a consequence of a court judgment or allegation of patent infringement or for any other reason (not limited to patent issues), conditions are imposed on you (whether by court order, agreement or otherwise) that contradict the conditions of this License, they do not excuse you from the<br>conditions of this License. If you cannot distribute so as to satisfy simultan of the Library by all those who receive copies directly or indirectly through you, then the only way you could satisfy both it and this License would be to refrain entirely from distribution of the Library.

If any portion of this section is held invalid or unenforceable under any particular circumstance, the balance of the section is intended to apply, and the section as a whole is intended to apply in other circumstances.

It is not the purpose of this section to induce you to infringe any patents or other property right claims or to contest validity of any such claims; this section has the sole purpose of protecting the integrity of the free software distribution system which is implemented by public license practices. Many<br>people have made generous contributions to the wide range of software

This section is intended to make thoroughly clear what is believed to be a consequence of the rest of this License.

- 12. If the distribution and/or use of the Library is restricted in certain countries either by patents or by copyrighted interfaces, the original copyright holder<br>who places the Library under this License may add an explic
- 13. The Free Software Foundation may publish revised and/or new versions of the Lesser General Public License from time to time. Such new versions will<br>be similar in spirit to the present version, but may differ in detail number, you may choose any version ever published by the Free Software Foundation.
- 14. If you wish to incorporate parts of the Library into other free programs whose distribution conditions are incompatible with these, write to the author to ask for permission. For software which is copyrighted by the Fr sharing and reuse of software generally.

#### **NO WARRANTY**

.15. BECAUSE THE LIBRARY IS LICENSED FREE OF CHARGE, THERE IS NO WARRANTY FOR THE LIBRARY, TO THE EXTENT PERMITTED BY APPLICABLE LAW.<br>EXCEPT WHEN OTHERWISE STATED IN WRITING THE COPYRIGHT HOLDERS AND/OR OTHER PARTIES PROVI

YOU ASSUME THE COST OF ALL NECESSARY SERVICING, REPAIR OR CORRECTION.

16. IN NO EVENT UNLESS REQUIRED BY APPLICABLE LAW OR AGREED TO IN WRITING WILL ANY COPYRIGHT HOLDER, OR ANY OTHER PARTY WHO MAY MODIFY AND/OR REDISTRIBUTE THE LIBRARY AS PERMITTED ABOVE, BE LIABLE TO YOU FOR DAMAGES, INCLUDING ANY GENERAL, SPECIAL, INCIDENTAL OR<br>CONSEQUENTIAL DAMAGES ARISING OUT OF THE USE OR INABILITY TO USE THE LIBRARY (INCLUDING BUT NO RENDERED INACCURATE OR LOSSES SUSTAINED BY YOU OR THIRD PARTIES OR A FAILURE OF THE LIBRARY TO OPERATE WITH ANY OTHER SOFTWARE),<br>EVEN IF SUCH HOLDER OR OTHER PARTY HAS BEEN ADVISED OF THE POSSIBILITY OF SUCH DAMAGES.

END OF TERMS AND CONDITIONS

#### **How to Apply These Terms to Your New Libraries**

If you develop a new library, and you want it to be of the greatest possible use to the public, we recommend making it free software that everyone can<br>redistribute and change. You can do so by permitting redistribution und License).

To apply these terms, attach the following notices to the library. It is safest to attach them to the start of each source file to most effectively convey the<br>exclusion of warranty; and each file should have at least the "

1 April 1990

Lexmark International, Inc.

That's all there is to it!

# **Note sulla licenza**

Il software presente nella stampante contiene:

- l Software sviluppato e protetto da copyright da Dell e/o terze parti
- l Dell ha modificato il software concesso in licenza in base alle disposizioni della GNU General Public License versione 2 e della GNU Lesser General Public License versione 2.1
- l Software concesso in licenza in base alle dichiarazioni di garanzia e della licenza BSD
- l Software basato in parte sul lavoro di Independent JPEG Group.

Fare clic sul titolo del documento che si desidera rivedere:

- l [Licenza BSD e dichiarazioni di garanzia](file:///C:/data/CHM_OUT/systems/PRN810/IT/ug/ug_it.chm/ug_it/bsd.htm#45304)
- l [Licenza GNU](file:///C:/data/CHM_OUT/systems/PRN810/IT/ug/ug_it.chm/ug_it/gnu.htm#47538)

Il software concesso con la licenza GNU modificata da Dell è gratuito; è possibile ridistribuirlo e/o modificarlo in base ai termini delle licenze riportate sopra.<br>Queste licenze non forniscono alcun diritto al software di

Poiché il software concesso con la licenza GNU su cui si basano le modifiche di Dell viene fornito esplicitamente senza garanzia, anche l'utilizzo della versione modificata da Dell viene fornito senza garanzia. Per ulteriori dettagli, vedere le sezioni relative alla rinuncia di responsabilità della garanzia nelle licenze indicate.

Per ottenere i file del codice di origine per il software concesso con licenza GNU modificato da Dell, avviare il CD *Driver e utilità* fornito con la stampante e fare<br>clic su **Contattare Dell** oppure vedere la sezione "Co

# <span id="page-21-0"></span>**Manutenzione delle cartucce di inchiostro**

- [Sostituzione di una cartuccia di inchiostro](#page-21-1)
- [Allineamento di una cartuccia di inchiostro](#page-22-1)
- [Pulizia degli ugelli delle cartucce di inchiostro](#page-23-0)

**ATTENZIONE: prima di eseguire le procedure elencate in questa sezione, leggere e attenersi alle norme di sicurezza riportate nel** *Manuale del proprietario***.** 

Le cartucce di inchiostro Dell sono disponibili solo tramite Dell. E possibile ordinare le cartucce di inchiostro sul sito Web all'indirizzo www.dell.com/supplies<br>oppure per telefono. Per effettuare un ordine telefonico, v

Dell consiglia di utilizzare cartucce di inchiostro originali. La garanzia Dell non copre eventuali problemi determinati dall'uso di accessori, parti o componenti non<br>forniti da Dell.

#### <span id="page-21-1"></span>**Sostituzione di una cartuccia di inchiostro**

- 1. Accendere la stampante.
- 2. Sollevare l'unità stampante e posizionare il supporto scanner in modo tale da tenerla aperta.

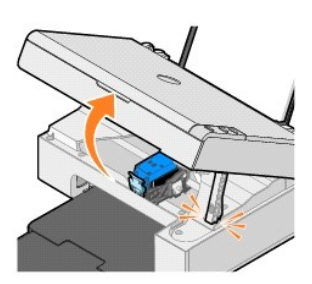

Il supporto delle cartucce di inchiostro viene spostato nella posizione di caricamento, a meno che la stampante non sia occupata.

3. Premere verso il basso la leva di ciascuna cartuccia di inchiostro per sollevare il relativo coperchio.

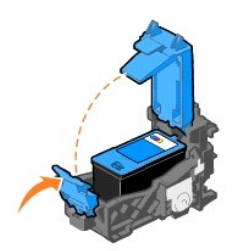

4. Rimuovere la vecchia cartuccia di inchiostro.

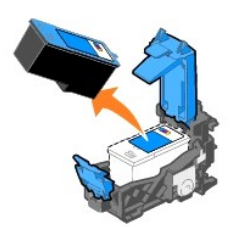

5. Smaltire la vecchia cartuccia in modo appropriato.

<span id="page-22-0"></span>6. Se si installa una nuova cartuccia di inchiostro, rimuovere l'adesivo e il nastro trasparente dai lati posteriore e inferiore della cartuccia.

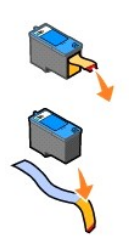

7. Inserire la nuova cartuccia di inchiostro.

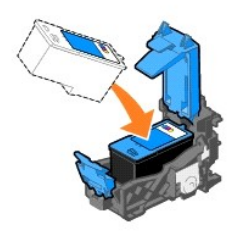

8. *Chiudere* il coperchio facendolo scattare.

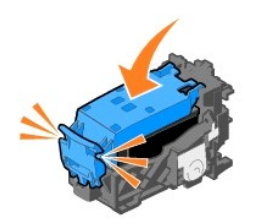

9. Sollevare l'unità stampante e piegare il supporto scanner verso l'alto abbassando l'unità stampante fino a quando non è completamente chiusa.

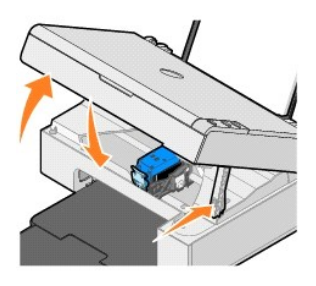

# <span id="page-22-1"></span>**Allineamento di una cartuccia di inchiostro**

È necessario allineare la cartuccia di inchiostro anche quando i caratteri non sono riprodotti in stampa in maniera corretta o non sono allineati a sinistra, oppure se le linee verticali o rette risultano ondulate.

Per allineare la cartuccia di inchiostro:

- 1. Caricare carta normale. Per ulteriori informazioni, vedere [Caricamento della carta](file:///C:/data/CHM_OUT/systems/PRN810/IT/ug/ug_it.chm/ug_it/about.htm#1006044).
- 2. In *Windows XP*, fare clic su **Start**® **Pannello di controllo**® **Stampanti e altro hardware**® **Stampanti e fax**.

In *Windows 2000*, fare clic su **Start**® **Impostazioni**® **Stampanti.** 

- <span id="page-23-1"></span>3. Fare clic con il pulsante destro del mouse sull'icona **Dell AIO 810**.
- 4. Fare clic su **Preferenze stampa**.

Viene visualizzata la finestra di dialogo **Preferenze stampa**.

- 5. Fare clic sulla scheda **Manutenzione**.
- 6. Fare clic su **Allinea cartuccia di stampa**.
- 7. Fare clic su **Stampa**.

Viene stampata una pagina di allineamento in blu e nero.

8. Al termine della stampa della pagina di allineamento, posizionare la pagina rivolta verso il basso sul vetro dello scanner. Accertarsi che l'angolo<br>superiore sinistro della facciata anteriore della pagina sia allineato

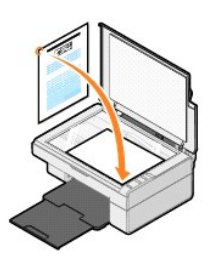

9. Premere il pulsante **Acquisisci** .

La pagina viene acquisita. Quando l'acquisizione è completa, la cartuccia è allineata. Al termine dell'operazione di allineamento, è possibile eliminare la pagina.

#### <span id="page-23-0"></span>**Pulizia degli ugelli delle cartucce di inchiostro**

Può essere necessario pulire gli ugelli quando:

- l Nelle immagini grafiche o in aree nere uniformi sono presenti linee bianche.
- l La stampa risulta confusa o troppo scura.
- l I colori risultano sbiaditi o non sono stampati.
- l Le linee verticali risultano frastagliate o i bordi accidentati.

Per pulire gli ugelli delle cartucce di inchiostro:

- 1. Caricare carta normale. Per ulteriori informazioni, vedere [Caricamento della carta](file:///C:/data/CHM_OUT/systems/PRN810/IT/ug/ug_it.chm/ug_it/about.htm#1006044).
- 2. In *Windows XP*, fare clic su **Start**® **Pannello di controllo**® **Stampanti e altro hardware**® **Stampanti e fax**.

In *Windows 2000*, fare clic su **Start**® **Impostazioni**® **Stampanti.** 

- 3. Fare clic con il pulsante destro del mouse sull'icona **Dell AIO 810**.
- 4. Fare clic su **Preferenze stampa**.

Viene visualizzata la finestra di dialogo **Preferenze stampa**.

- 5. Fare clic sulla scheda **Manutenzione**.
- 6. Fare clic su **Pulisci cartuccia di stampa**.
- 7. Se la qualità di stampa non è migliorata, fare clic sul pulsante per ripetere l'operazione.
- 8. Stampare di nuovo il documento per verificare se la qualità di stampa è migliorata.
- 9. Se non la qualità di stampa non è ancora soddisfacente, pulire manualmente gli ugelli delle cartucce di inchiostro, quindi stampare di nuovo il documento.

### **Stampa**

- [Stampa di un documento](#page-24-0)
- [Stampa di fotografie](#page-24-1)
- [Stampa di foto senza bordi](#page-24-2)

#### <span id="page-24-0"></span>**Stampa di un documento**

- 1. Accendere la stampante e il computer e accertarsi che siano collegati.
- 2. Caricare la carta con il lato di stampa rivolto verso l'alto. Per ulteriori informazioni, vedere [Caricamento della carta.](file:///C:/data/CHM_OUT/systems/PRN810/IT/ug/ug_it.chm/ug_it/about.htm#1006044)

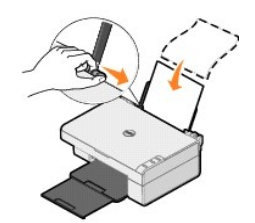

- 3. Con il documento aperto, fare clic su **File**® **Stampa**.
- 4. Per personalizzare le impostazioni di stampa:
	- a. Fare clic su **Preferenze**, **Proprietà**, **Opzioni** o **Imposta** (a seconda del programma o del sistema operativo utilizzato).

Viene visualizzata la finestra di dialogo **Preferenze stampa**.

- b. Nella scheda **Impostazioni stampa**, selezionare la qualità/velocità di stampa, il formato carta, il tipo di supporto, la stampa senza bordi, l'orientamento e il numero di copie.
- c. Nella scheda **Avanzate**, è possibile specificare un'opzione per la stampa su due lati, un'opzione di layout specifica o se si desidera utilizzare **Contrasto immagine automatico**.
- d. Dopo avere apportato le modifiche desiderate nella finestra di dialogo **Preferenze stampa**, fare clic su **OK** nella parte inferiore dello schermo per ritornare alla finestra di dialogo **Stampa**.
- 5. Fare clic su **OK** o **Stampa** a seconda del programma o del sistema operativo utilizzato.

### <span id="page-24-1"></span>**Stampa di fotografie**

- 1. Caricare la carta fotografica con il lato di stampa (lato lucido) rivolto verso l'alto. Per ulteriori informazioni, vedere Indicazioni per i supporti di stamp
- 2. Con il documento aperto, fare clic su **File**® **Stampa**.
- 3. Per personalizzare le impostazioni di stampa, fare clic su **Preferenze**, **Proprietà**, **Opzioni** o **Imposta** a seconda del programma o del sistema operativo utilizzato.

Viene visualizzata la finestra di dialogo **Preferenze stampa**.

**NOTA:** se si sta utilizzando Dell Picture Studio™, selezionare **Impostazioni stampante** per visualizzare **Proprietà di stampa**.

- 4. Nella scheda **Impostazioni stampa**, selezionare **Foto**, quindi le impostazioni di risoluzione per la fotografia dal menu a discesa.
- 5. Selezionare il formato carta, il tipo di supporto, l'orientamento e il numero di copie.

**NOTA:** per la stampa di fotografie è consigliata la carta lucida/fotografica. Su carta fotografica/lucida è possibile stampare solo a 4800 dpi.

- 6. Dopo avere completato la personalizzazione della foto, fare clic su **OK**.
- 7. Fare clic su **OK** o **Stampa** a seconda del programma o del sistema operativo utilizzato.
- 8. Per evitare che le fotografie si attacchino fra loro e presentino sbavature, rimuoverle singolarmente una volta completata la stampa.

**NOTA:** prima di collocare le stampe in un album fotografico non adesivo o in cornice, lasciarle asciugare per il tempo necessario (da 12 a 24 ore a<br>seconda delle condizioni ambientali). Ciò garantisce la massima durata de

#### <span id="page-24-2"></span>**Stampa di foto senza bordi**

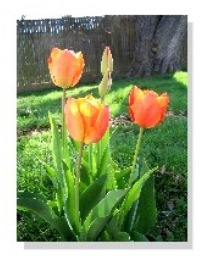

- 1. Per ottenere risultati ottimali, caricare la carta lucida/fotografica con il lato di stampa rivolto verso l'alto. Per ulteriori informazioni, vedere Indicazioni per i supporti di stampa.
- 2. Con il documento aperto, fare clic su **File**® **Stampa**.
- 3. Per personalizzare le impostazioni di stampa, fare clic su **Preferenze**, **Proprietà**, **Opzioni** o **Imposta** a seconda del programma o del sistema operativo utilizzato.

Viene visualizzata la finestra di dialogo **Preferenze stampa**.

- 4. Nella scheda **Impostazioni stampa**, selezionare **Foto**, quindi le impostazioni di risoluzione per la fotografia dal menu a discesa.
- 5. Selezionare la casella di controllo **Senza bordi**, il tipo di supporto, l'orientamento della foto e il numero di copie che si desidera.

**NOTA:** per la stampa di fotografie è consigliata la carta lucida/fotografica. Su carta fotografica/lucida è possibile stampare solo a 4800 dpi.

- 6. Nella scheda **Avanzate**, selezionare il formato carta senza bordi dal menu a discesa, quindi fare clic su **OK**.
- 7. Fare clic su **OK** o **Stampa** a seconda del programma o del sistema operativo utilizzato.

# **Avvisi normativi**

- [Avviso CE \(Unione Europea\)](#page-26-0)
- Conformità [ENERGY STAR](#page-27-0)<sup>®</sup>
- [Direttiva WEEE \(Waste from Electrical and Electronic Equipment, smaltimento di apparecchiature elettriche ed elettroniche\)](#page-31-0)

Si definisce interferenza elettromagnetica (EMI) un qualsiasi segnale o emissione, irradiato nello spazio o trasmesso tramite cavi di alimentazione o di segnale, in grado di compromettere il funzionamento di dispositivi di navigazione radio o servizi di sicurezza di altro tipo oppure di disturbare, attenuare o interrompere ripetutamente un servizio di radio comunicazione a norma di legge. I servizi di radio comunicazione comprendono, in via esemplificativa, trasmissioni<br>commerciali AM/FM, televisione, servizi cellulari, radar, controllo del elettromagnetico.

Si definisce compatibilità elettromagnetica (EMC) la capacità dei dispositivi elettronici di operare contemporaneamente in modo corretto in un ambiente<br>elettronico. Nonostante questo apparecchio sia stato progettato per ri dannose con segnali radiofonici o televisivi, si consiglia di tentare di correggere l'inconveniente mediante una o più delle seguenti misure:

- l Cambiare l'orientamento dell'antenna di ricezione.
- l Cambiare la posizione del dispositivo rispetto a quello ricevente.
- l Allontanare il dispositivo da quello ricevente.
- l Collegare il dispositivo a una presa di corrente diversa, in modo che il computer e il dispositivo ricevente si trovino su diverse sezioni del circuito elettrico.

Per ottenere ulteriori suggerimenti, consultare un rappresentante dell'assistenza tecnica DellT o un tecnico radio/TV specializzato.

Le stampanti DellT sono progettate, collaudate e classificate in base all'ambiente elettromagnetico a cui sono destinate. Le classificazioni dell'ambiente elettromagnetico in genere si riferiscono alle seguenti definizioni:

- l Classe A si riferisce in genere ad aziende e ambienti industriali.
- l Classe B, generalmente attribuita ad aree residenziali.

Le apparecchiature informatiche (ITE, Information Technology Equipment), comprese le periferiche, le schede di espansione, le stampanti, i dispositivi di I/O, i monitor e così via, integrate o collegate al sistema, devono essere conformi alla classificazione dell'ambiente elettromagnetico dell'area dell'utente finale.

NOTA Eventuali modifiche del prodotto non espressamente approvate da Dell possono invalidare il diritto a utilizzare l'apparecchiatura.

**Avviso sui cavi di segnale schermati:** utilizzare solo cavi schermati per il collegamento delle periferiche DellT in modo da ridurre il rischio di interferenza con i servizi di radio comunicazione. L'uso di cavi schermati garantisce il mantenimento della classificazione EMC adatta all'ambiente designato. Per le stampanti<br>**parallele, è disponibile un cavo DellT. È possibile** ordinare i computer DellT sono classificati per ambienti **di Classe B. Tuttavia, la presenza di determinate opzioni può modificare la** categoria di alcune configurazioni<br>facendole diventare di Classe A.

Dell dichiara che il presente prodotto è conforme alla classificazione EMI/EMC Classe B. Le seguenti sezioni forniscono informazioni specifiche per ciascuna autorità normativa in base al paese.

#### <span id="page-26-0"></span>**Avviso CE (Unione Europea)**

#### **Unione Europea, Classe B**

Questa periferica DellT è classificata per l'utilizzo in un ambiente tipicamente residenziale di Classe B.

Una "Dichiarazione di conformità" in accordo con le direttive e gli standard precedenti è stata redatta ed archiviata presso la DellT Inc. Products Europe BV, Limerick, Ireland.

# <span id="page-27-0"></span>**Conformità ENERGY STAR®**

La presenza del simbolo ENERGY STAR® sul prodotto Dell o sulla schermata di avvio ne certifica la conformità della configurazione originale Dell con i requisiti EPA ENERGY STAR®. È possibile contribuire alla riduzione dei consumi di elettricità e dei suoi effetti collaterali spegnendo i dispositivi quando non sono utilizzati per lunghi periodi, in particolare durante la notte e nel fine settimana.

#### **Direttiva WEEE (Waste from Electrical and Electronic Equipment)**

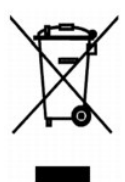

Nell'Unione Europea, questa etichetta indica che il prodotto non deve essere smaltito insieme ai rifiuti solidi urbani. Il prodotto deve essere depositato in un<br>impianto appropriato per consentirne il recupero e il ricicla appartenenza, visitare il sito all'indirizzo: **www.euro.dell.com/recycling**.

### **(WEEE) ????????? ???????????? ?????????? ??????? ?????**

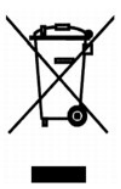

 :?????? ?????? ?? ???? ????? ?? ????? ??? ??? ?????? ??? ????? ????? ????? ??? ??????? ??? ?????? .??????? ?????? ????????? ?????? ??????? ?????? ?? ??? ?????? ???? ?? .**www.euro.dell.com/recycling**

#### **Diretiva WEEE (Waste from Electrical and Electronic Equipment)**

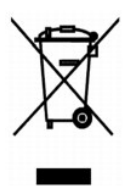

Na União Européia, essa etiqueta indica que o produto não deve ser descartado junto com o lixo normal. Ele deve ser depositado em uma instalação apropriada para coleta e reciclagem. Para obter informações sobre como reciclar este produto de forma responsável em seu país, visite: **www.euro.dell.com/recycling**.

# **Smernice o odpadních elektrických a elektronických zarízeních (WEEE)**

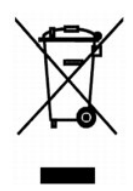

V Evropské unii tento štítek oznacuje, že tento produkt nesmí být likvidován s bežným komunálním odpadem. Je treba predat jej do príslušného zarízení za úcelem renovace a recyklace. Informace o recyklaci tohoto produktu ve vaší zemi naleznete na adrese: **www.euro.dell.com/recycling**.

## **WEEE-direktiv (Waste from Electrical and Electronic Equipment)**

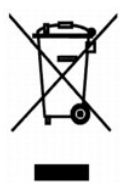

I EU angiver denne etiket, at produktet ikke m? bortskaffes sammen med husholdningsaffald. Det skal afleveres p? en facilitet, som er ansvarlig for<br>gendannelse og genbrug. Oplysninger om ansvarlig genbrug af dette produkt

## **Richtlijn WEEE, afdanken van elektrische en elektronische apparaten**

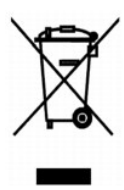

In de Europese Unie geeft dit label aan dit product niet via huishoudelijk afval mag worden afgedankt. Het moet gedeponeerd worden bij een daarvoor geschikte voorziening zodat recuperatie en recyclage mogelijk zijn. Raadpleeg voor informatie over de milieuvriendelijke wijze van recyclage van dit product in uw land: **www.euro.dell.com/recycling**.

### **Waste Electrical and Electronic Equipment (WEEE) Directive**

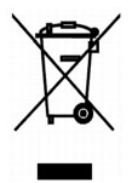

In the European Union, this label indicates that this product should not be disposed of with household waste. It should be deposited at an appropriate facility<br>to enable recovery and recycling. For information on how to re

#### **WEEE-direktiivi käytöstä poistettujen laitteiden hävittämisestä**

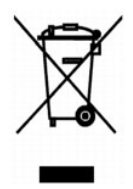

Euroopan unionissa tämä merkintä kertoo, että tuote tulee hävittää kotitalousjätteen mukana. Se tulee hävittää niin, että se voidaan noutaa ja siirtää kierrätykseen. Lisätietoja maakohtaisesta jätteenkäsittelyohjeista on sivustossa **www.euro.dell.com/recycling**.

### **Directive sur les déchets d'équipements électriques et électroniques (DEEE)**

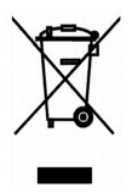

Dans l'Union européenne, cette étiquette indique que le produit ne doit pas être mis au rebus avec des déchets ménagers. Vous devez le déposer dans un<br>lieu destiné à la récupération et au recyclage de tels déchets. Pour de

### **Richtlinie für Abfall von elektrischen und elektronischen Geräten (WEEE)**

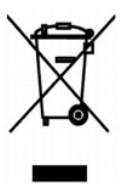

In der Europäischen Union bedeutet diese Markierung, dass dieses Produkt nicht mit dem Hausmüll entsorgt werden sollte. Es sollte zu einer sachgemäßen<br>Einrichtung gebracht werden, um Wiedergewinnung und Recycling zu ermögl Produkts erhalten Sie unter: **www.euro.dell.com/recycling**.

#### **?d???a s?et??? µe ta ap?ß??ta e?d?? ??e?t????? ?a? ??e?t??????? e??p??sµ?? (WEEE)**

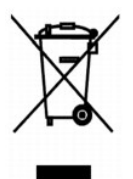

St7? ????pa??? ???s?, ? et???ta a?t? d????e? ?t? t? p????? de? p??pe? ?a ap????pteta? µe ta ????a?? ap????µµata. ???pe? ?a t?p??et??e? st?? ?at?????e?<br>e??atast?se?? ??a s?????? ?a? a?a?????s?. G?a p????f???e? s?et??? µe t? a: **www.euro.dell.com/recycling**.

### **Waste Electrical and Electronic Equipment (WEEE) Directive**

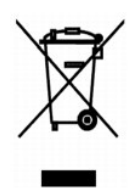

 ???? ??? ,??? ?????? ????? ?????? ?? ????? .?????? ????? ??? ????? ????? ??? ??????? ?? .????? ????? ??? ????? ?? ?????? ???? ?????? ?? ????? ,??????? ?????? .**www.euro.dell.com/recycling**

### **EE-direktivet (direktivet om elektrisk og elektronisk avfall)**

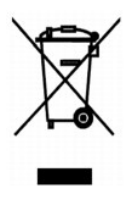

I EU indikerer dette merket at dette produktet ikke skal kastes sammen med vanlig restavfall. Det b?r avhendes ved et egnet anlegg slik at det kan<br>gjenvinnes og resirkuleres. Du finner mer informasjon om hvordan du kan res

#### **Dyrektywa w sprawie zuzytego sprzetu elektrycznego i elektronicznego (WEEE)**

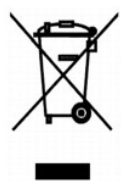

W Unii Europejskiej etykieta ta oznacza, ze tego produktu nie nalezy wyrzucac wraz z odpadami z gospodarstwa domowego. Nalezy go przekazac do<br>odpowiedniego zakladu, gdzie zostanie poddany odzyskowi i recyklingowi. Informac

#### **?????????? ?? ????????? ? ???????? ?????????????? ? ???????????? ???????????? (WEEE)**

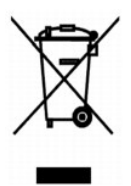

? ???????? ???????????? ????? ??? ??????? ???????? ?????? ?? ?????????? ??????? ?????????? ????????? ? ??????? ???????.??? ?????????? ?????? ?????????????

#### **Directiva sobre el desecho de material eléctrico y electrónico (WEEE)**

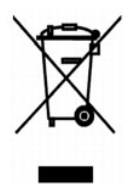

En la Unión Europea, esta etiqueta indica que la eliminación de este producto no se puede hacer junto con el desecho doméstico. Se debe depositar en una<br>instalación apropiada que facilite la recuperación y el reciclado. Pa país, visite el sitio Web: **www.euro.dell.com/recycling**.

### **WEEE-direktivet (Waste from Electrical and Electronic Equipment)**

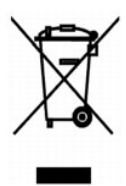

Inom EU indikerar den här etiketten att produkten får inte slängas med hushållsavfall. Den ska lämnas in på en återvinningsstation. Information om hur<br>produkten återvinns i ditt land finns på: www.e**uro.dell.com/recycling** 

#### <span id="page-31-0"></span>**Atik Elektrikli ve Elektronik Donanimlar (WEEE) Direktifi**

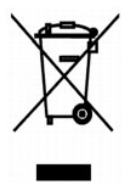

Avrupa Birliginde, bu etiket bu ürünün ev atiklari ile birlikte atilmamasi gerektigini belirtir. Kurtarilabilmesi ve geri dönüstürülebilmesi için uygun bir tesise<br>birakilmalidir. Bu ürünün ülkenizde sorumlu bir sekilde nas

# **Acquisizione**

- [Acquisizione di fotografie](#page-32-0)
- [Acquisizione di più pagine o immagini](#page-33-0)
- [Modifica di un testo acquisito tramite il riconoscimento ottico dei caratteri \(OCR, Optical Character Recognition\)](#page-34-0)
- [Salvataggio di un'immagine sul computer](#page-34-1)
- [Invio tramite e-mail di un'immagine o di un documento acquisito](#page-35-0)
- [Ingrandimento e riduzione di immagini o documenti](#page-35-1)

È possibile eseguire l'acquisizione sia tramite il pannello operatore sia tramite un computer.

- 1. Accendere la stampante e il computer e accertarsi che siano collegati.
- 2. Aprire il coperchio superiore.
- 3. Posizionare il documento da acquisire rivolto verso il basso sul vetro dello scanner. Accertarsi che l'angolo superiore sinistro sul lato anteriore del documento sia allineato con la freccia sulla stampante.

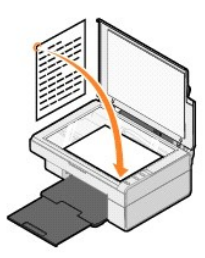

- 4. Chiudere il coperchio superiore.
- 5. Aprire Centro multifunzione Dell facendo clic su **Start**® **Programmi** o **Tutti i programmi**® **Stampanti Dell**® **Dell AIO 810**® **Centro multifunzione Dell**.

Viene visualizzato **Centro multifunzione Dell**.

NOTA: è anche possibile visualizzare Centro multifunzione Dell dal pannello operatore sulla stampante premendo il pulsante Acquisisci № Sullo<br>schermo del computer viene visualizzato Centro multifunzione Dell.

6. Nel menu a discesa **Invia immagine acquisita a:** , selezionare un programma come destinazione di acquisizione. Ad esempio, selezionare **Fax** per acquisire un'immagine che si desidera inviare tramite fax.

**NOTA: se il programma da utilizzare non è presente nell'elenco, selezionare Cerca altro…** nel menu a discesa. Nella schermata successiva, fare clic su<br>**Aggiungi** per individuare e aggiungere il programma desiderato all'el

- 7. Personalizzare le impostazioni di acquisizione.
- 8. Fare clic su **Acquisisci ora** per completare l'acquisizione.

### <span id="page-32-0"></span>**Acquisizione di fotografie**

- 1. Accendere la stampante e il computer e accertarsi che siano collegati.
- 2. Aprire il coperchio superiore.
- 3. Posizionare la fotografia da acquisire rivolta verso il basso sul vetro dello scanner. Accertarsi che l'angolo superiore sinistro della facciata anteriore della fotografia sia allineato con la freccia sulla stampante.

Orientamento verticale: Orientamento orizzontale:

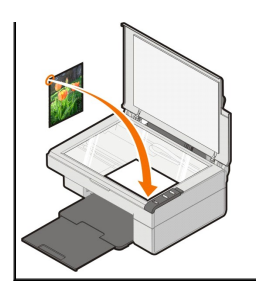

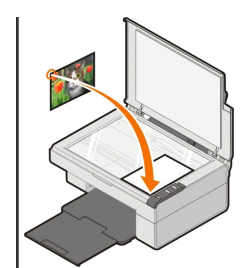

- 4. Chiudere il coperchio superiore.
- 5. Aprire Centro multifunzione Dell facendo clic su Start→ Programmi o Tutti i programmi→ Stampanti Dell→ Dell AIO 810→ Centro multifunzione **Dell**.

Viene visualizzato **Centro multifunzione Dell**.

NOTA: è anche possibile visualizzare Centro multifunzione Dell dal pannello operatore sulla stampante premendo il pulsante Acquisisci № Sullo<br>schermo del computer viene visualizzato Centro multifunzione Dell.

- 6. Fare clic su **Anteprima ora** per visualizzare l'immagine acquisita.
- 7. Regolare le linee punteggiate in modo da circoscrivere la parte dell'immagine da acquisire.
- 8. Nel menu a discesa **Invia immagine acquisita a:** , selezionare il programma che si desidera utilizzare.

**NOTA: se il programma da utilizzare non è presente nell'elenco, selezionare Cerca altro…** nel menu a discesa. Nella schermata successiva, fare clic su<br>**Aggiungi** per individuare e aggiungere il programma desiderato all'el

- 9. Modificare eventuali impostazioni.
- 10. Dopo aver completato la personalizzazione dell'immagine, fare clic su **Acquisisci ora**.

Al termine dell'elaborazione del documento, viene aperto il programma selezionato.

#### <span id="page-33-0"></span>**Acquisizione di più pagine o immagini**

- 1. Accendere la stampante e il computer e accertarsi che siano collegati.
- 2. Aprire il coperchio superiore.
- 3. Posizionare il primo oggetto da acquisire rivolto verso il basso sul vetro dello scanner. Accertarsi che l'angolo superiore sinistro della facciata anteriore del foglio sia allineato con la freccia sulla stampante.

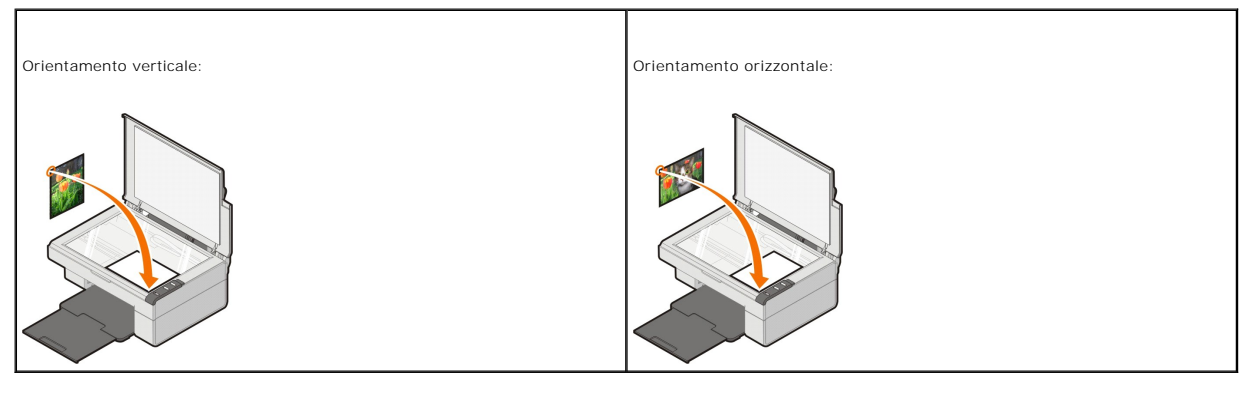

- 4. Chiudere il coperchio superiore.
- 5. Aprire Centro multifunzione Dell facendo clic su Start→ Programmi o Tutti i programmi→ Stampanti Dell→ Dell AIO 810→ Centro multifunzione **Dell**.

Viene visualizzato **Centro multifunzione Dell**.

- **M** NOTA: è anche possibile visualizzare Centro multifunzione Dell dal pannello operatore sulla stampante premendo il pulsante Acquisisci (2) Sullo schermo del computer viene visualizzato **Centro multifunzione Dell**.
- 6. Nel menu a discesa **Invia immagine acquisita a:** , selezionare un programma come destinazione di acquisizione.
- **NOTA:** se il programma da utilizzare non è presente nell'elenco, selezionare **Cerca altro...** nel menu a discesa. Nella schermata successiva, fare clic su **Aggiungi** per individuare e aggiungere il programma desiderato all'elenco.
- 7. Nella sezione **Acquisisci**, fare clic su **Visualizza altre impostazioni di acquisizione** e quindi sul pulsante **Avanzate**.
- 8. Nella scheda **Acquisizione**, selezionare la casella **Acquisisci più elementi prima della stampa**.
- 9. Fare clic su **OK**.
- 10. Una volta completata la personalizzazione delle impostazioni, fare clic su **Acquisisci ora**.

Dopo l'acquisizione della prima pagina, viene richiesta la pagina successiva.

- 11. Posizionare il foglio successivo sul vetro dello scanner e fare clic su **Sì**. Ripetere l'operazione per tutte le pagine da acquisire.
- 12. Al termine, fare clic su **No**. Viene visualizzato il programma con le pagine acquisite.

#### <span id="page-34-0"></span>**Modifica di un testo acquisito tramite il riconoscimento ottico dei caratteri (OCR, Optical Character Recognition)**

Il software OCR consente di convertire un'immagine acquisita in testo modificabile tramite un programma di elaborazione testi.

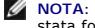

- NOTA: per utenti di lingua giapponese e cinese semplificato: accertarsi di avere installato sul computer il software OCR. Una copia del software OCR è<br>stata fornita con la stampante ed è stata installata insieme al softwar
- 1. Aprire il coperchio superiore.
- 2. Posizionare il documento da acquisire rivolto verso il basso sul vetro dello scanner. Accertarsi che l'angolo superiore sinistro sul lato anteriore del documento sia allineato con la freccia sulla stampante.

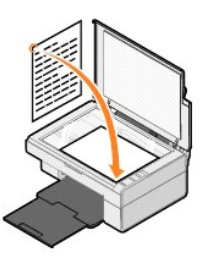

- 3. Chiudere il coperchio superiore.
- 4. Aprire Centro multifunzione Dell facendo clic su **Start**® **Programmi** o **Tutti i programmi**® **Stampanti Dell**® **Dell AIO 810**® **Centro multifunzione Dell**.

Viene visualizzato **Centro multifunzione Dell**.

**M** NOTA: è anche possibile visualizzare Centro multifunzione Dell dal pannello operatore sulla stampante premendo il pulsante Acquisisci  $\mathbb{Q}$ . Sullo schermo del computer viene visualizzato **Centro multifunzione Dell**.

5. Nel menu a discesa **Invia immagine acquisita a:** , selezionare un programma di elaborazione testi o di modifica del testo.

**NOTA:** se il programma da utilizzare non è presente nell'elenco, selezionare **Cerca altro...** nel menu a discesa. Nella schermata successiva, fare clic su **Aggiungi** per individuare e aggiungere il programma desiderato all'elenco.

6. Fare clic su **Visualizza altre impostazioni di acquisizione**, quindi fare clic sul pulsante **Avanzate**.

Viene visualizzata la finestra di dialogo Impostazioni di acquisizione avanzate.

- 7. Accertarsi che la casella di controllo **Converti elemento acquisito in testo (OCR)** sia selezionata.
- 8. Fare clic su **OK**.

9. Fare clic su Acquisisci ora.

Viene visualizzato il testo acquisito.

## <span id="page-34-1"></span>**Salvataggio di un'immagine sul computer**

- 1. Fare clic su Start→ Programmi o Tutti i programmi→ Stampanti Dell→ Dell AIO 810→ Centro multifunzione Dell.
	- Viene visualizzato **Centro multifunzione Dell**.
- 2. Nella sezione **Strumenti produttività**, fare clic su **Salva un'immagine sul computer**.

3. Attenersi alle istruzioni visualizzate sullo schermo.

#### <span id="page-35-0"></span>**Invio tramite e-mail di un'immagine o di un documento acquisito**

Per inviare immagini o documenti acquisiti tramite e-mail:

- 1. Aprire il coperchio superiore.
- 2. Posizionare il documento o la fotografia rivolti verso il basso sul vetro dello scanner. Accertarsi che l'angolo superiore sinistro del documento sia allineato con la freccia sulla stampante.

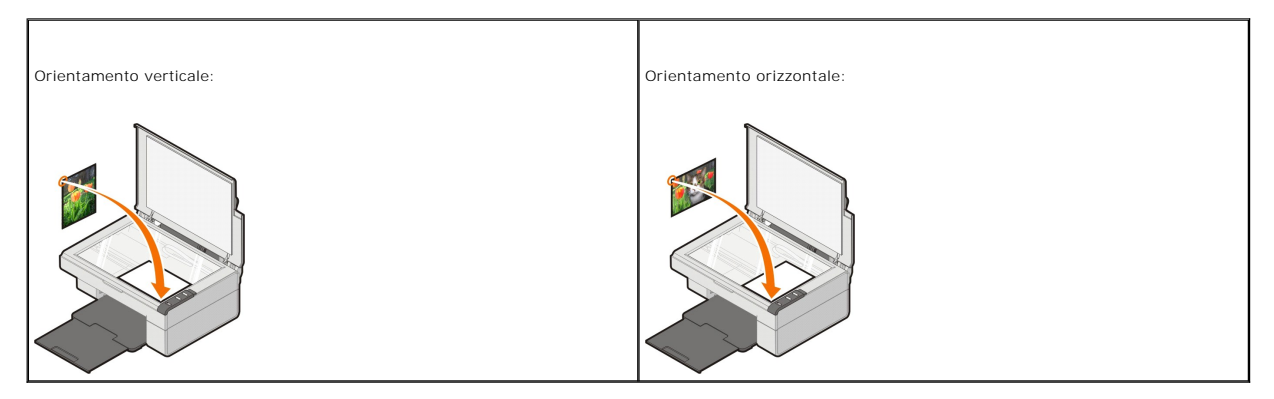

- 3. Chiudere il coperchio superiore.
- 4. Fare clic su **Start**® **Programmi** o **Tutti i programmi**® **Stampanti Dell**® **Dell AIO 810**® **Centro multifunzione Dell**.

Viene visualizzato **Centro multifunzione Dell**.

**M** NOTA: è anche possibile visualizzare Centro multifunzione Dell dal pannello operatore sulla stampante premendo il pulsante Acquisisci  $\mathbb{Q}$ . Sullo schermo del computer viene visualizzato **Centro multifunzione Dell**.

- 5. Fare clic su **Anteprima ora**.
- 6. Nella sezione **Strumenti produttività**, fare clic su **Invia un'immagine o un documento tramite e-mail**.
- 7. Nel menu **Specificare il tipo di acquisizione:**, effettuare una selezione.
- 8. Seguire le istruzioni visualizzate sullo schermo per preparare l'invio tramite e-mail della fotografia.
- 9. Fare clic su **Avanti**.
- 10. Aprire il programma e-mail, scrivere una nota di accompagnamento per la foto allegata, quindi inviare.

**A NOTA:** per informazioni su come allegare documenti a un e-mail, consultare la Guida del programma e-mail.

#### <span id="page-35-1"></span>**Ingrandimento e riduzione di immagini o documenti**

Se si utilizza la stampante *tramite* un computer, è possibile ingrandire o ridurre il documento di un valore percentuale compreso tra 25% e 400% tramite Centro multifunzione Dell.

- 1. Caricare la carta. Per ulteriori informazioni, vedere [Caricamento della carta](file:///C:/data/CHM_OUT/systems/PRN810/IT/ug/ug_it.chm/ug_it/about.htm#1006044).
- 2. Aprire il coperchio superiore.
- 3. Posizionare il documento o la fotografia rivolti verso il basso sul vetro dello scanner. Accertarsi che l'angolo superiore sinistro del documento sia allineato con la freccia sulla stampante.

Orientamento verticale: Orientamento orizzontale:

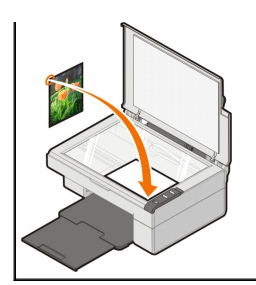

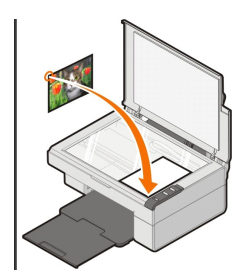

- 4. Chiudere il coperchio superiore.
- 5. Fare clic su Start→ Programmi o Tutti i programmi→ Stampanti Dell→ Dell AIO 810→ Centro multifunzione Dell.

Viene visualizzato **Centro multifunzione Dell**.

NOTA: è anche possibile visualizzare Centro multifunzione Dell dal pannello operatore sulla stampante premendo il pulsante Acquisisci № Sullo<br>schermo del computer viene visualizzato Centro multifunzione Dell.

- 6. Fare clic su **Anteprima ora**.
- 7. Nella sezione **Strumenti produttività**, selezionare **Ingrandisce o riduce un'immagine**.
- 8. Attenersi alle istruzioni visualizzate sullo schermo per selezionare le dimensioni della nuova immagine.
- 9. Dopo aver completato la personalizzazione dell'immagine, fare clic su **Stampa ora**.

# **Informazioni sul software**

- [Utilizzo di Centro multifunzione Dell](#page-37-0)
- [Utilizzo di Preferenze di stampa](#page-38-0)
- [Utilizzo di Dell Picture Studio](#page-39-0)
- [Dell Ink Management System](#page-39-1)
- [Rimozione e reinstallazione del software](#page-40-0)

Il software della stampante comprende:

- l **Centro multifunzione Dell**: consente di eseguire varie operazioni di acquisizione, copia, invio di fax e stampa con documenti e immagini appena acquisiti o salvati in precedenza.
- l **Preferenze stampa**: consente di regolare le impostazioni della stampante.
- l **Dell Picture Studio**: consente di gestire, modificare, visualizzare, stampare e convertire foto e altri tipi di immagini.
- l **Dell Ink Management System™**: visualizza un avviso quando l'inchiostro della cartuccia della stampante si sta esaurendo.

#### <span id="page-37-0"></span>**Utilizzo di Centro multifunzione Dell**

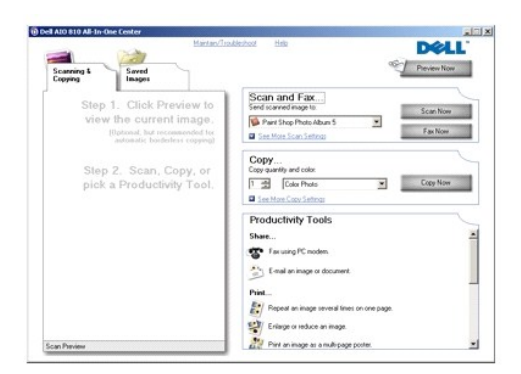

#### **Centro multifunzione Dell** consente di:

- l Eseguire acquisizioni, copie, inviare fax e utilizzare gli strumenti di produttività.
- 1 Selezionare la posizione in cui si desidera inviare l'immagine acquisita.
- l Selezionare il numero e il colore delle copie.
- l Accedere alle informazioni di risoluzione dei problemi e manutenzione.
- l Visualizzare in anteprima le immagini che si desidera stampare o copiare.
- l Gestire le foto (copiarle nelle cartelle, stamparle, eseguire copie creative).

Per accedere a **Centro multifunzione Dell**:

Fare clic su **Start**® **Programmi** o **Tutti i programmi**® **Stampanti Dell**® **Dell AIO 810**® **Centro multifunzione Dell**.

In Centro multifunzione Dell sono disponibili quattro sezioni principali: **Acquisizione e invio di fax, Copia, Strumenti produttività** e **Anteprima**.

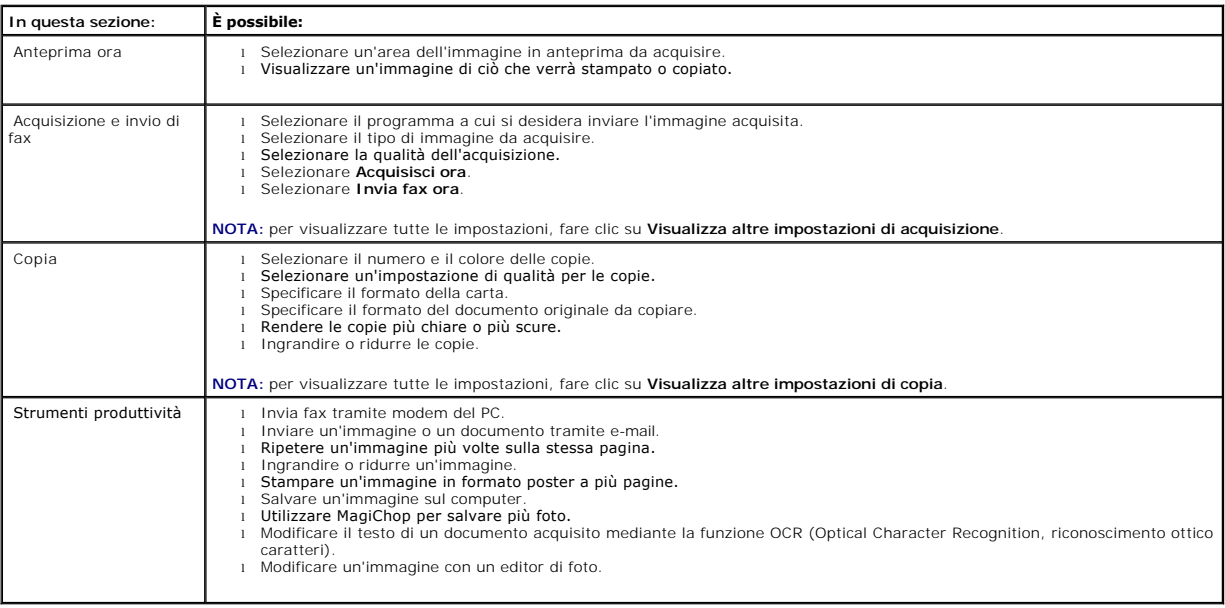

Per ulteriori informazioni su Centro multifunzione Dell, fare clic su **?** in Centro multifunzione Dell.

# <span id="page-38-0"></span>**Utilizzo di Preferenze di stampa**

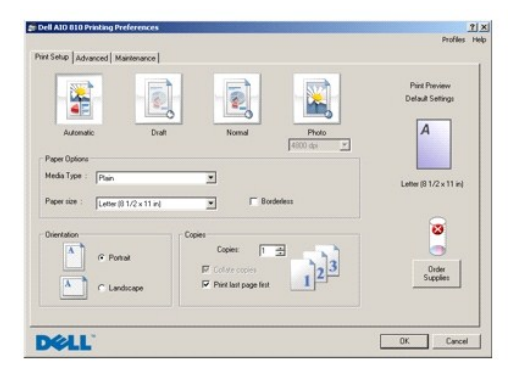

La finestra di dialogo **Preferenze stampa consente di modificare le varie impostazioni della stampante. E possibile modificare le impostazioni della stampante<br>in <b>Preferenze stampa** in base al tipo di progetto da creare.

Per accedere alla finestra di dialogo **Preferenze stampa**:

1. Con il documento aperto, fare clic su **File**® **Stampa**.

Viene visualizzata la finestra di dialogo **Stampa**.

2. Nella finestra di dialogo **Stampa**, fare clic su **Preferenze**, **Proprietà**, **Opzioni** o **Imposta** a seconda del programma o del sistema operativo utilizzato. Viene visualizzata la finestra di dialogo **Preferenze stampa**.

Per accedere alla finestra **Preferenze stampa** quando non è aperto un documento:

1. In Windows XP, fare clic su **Start**® **Pannello di controllo**® **Stampanti e altro hardware**®**Stampanti e fax**.

In Windows 2000, fare clic su Start→ Impostazioni→ Stampanti.

2. Fare clic con il pulsante destro del mouse sull'icona della stampante e selezionare **Preferenze stampa**.

**NOTA:** le modifiche apportate alle impostazioni della stampante nella cartella **Stampanti** diventano le impostazioni predefinite per la maggior parte dei programmi.

#### **Schede disponibili nella finestra Preferenze stampa**

Nella finestra **Preferenze stampa** sono disponibili tre schede principali.

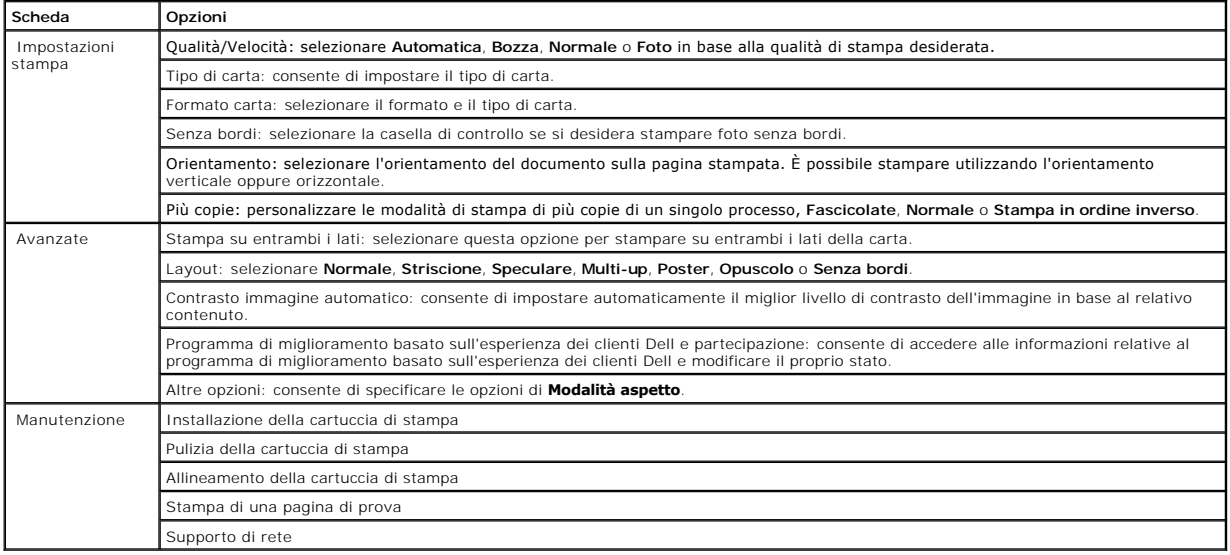

# <span id="page-39-0"></span>**Utilizzo di Dell Picture Studio**

In Dell Picture Studio, è possibile visualizzare le fotografie digitali e imparare a organizzare, creare o stampare le foto. Dell Picture Studio dispone di due componenti:

l Paint Shop Photo Album 5

Fare clic su **Start**® **Programmi** o **Tutti i programmi**® **Dell Picture Studio 3**® **Paint Shop Photo Album 5**® **Paint Shop Photo Album**.

l Paint Shop Pro Studio

Fare clic su **Start**® **Programmi** o **Tutti i programmi**® **Dell Picture Studio 3**® **Paint Shop Pro Studio**® **Jasc Paint Shop Pro Studio**.

**A NOTA:** a seconda del sistema operativo in uso, alcuni programmi potrebbero non essere disponibili.

### <span id="page-39-1"></span>**Dell Ink Management System**

Ogni volta che si esegue un processo di stampa, viene visualizzata una schermata sullo stato di avanzamento della stampa, in cui viene mostrato lo stato di<br>avanzamento del processo di stampa nonché il numero approssimativo pagine non viene visualizzato durante la stampa delle prime 50 pagine con la nuova cartuccia, ovvero il tempo necessario per rilevare le abitudini di stampa in<br>modo da fornire un conteggio più accurato. Il numero di pagine

Quando il livello delle cartucce di inchiostro è insufficiente, viene visualizzato un avviso di **Livello basso inchiostro** non appena si cerca di eseguire una stampa. Questo messaggio viene visualizzato ogni volta che si esegue una stampa finché non viene installata una nuova cartuccia di inchiostro. Per ulteriori<br>informazioni sulla sostituzione di una cartuccia, vedere <u>Sostitu</u>

**Quando la cartuccia di inchiostro è vuota, viene visualizzata la finestra Serbatoio di riserva** non appena si cerca di eseguire una stampa. Se si continua a<br>stampare, il processo di stampa potrebbe avere risultati insoddi

<span id="page-40-1"></span>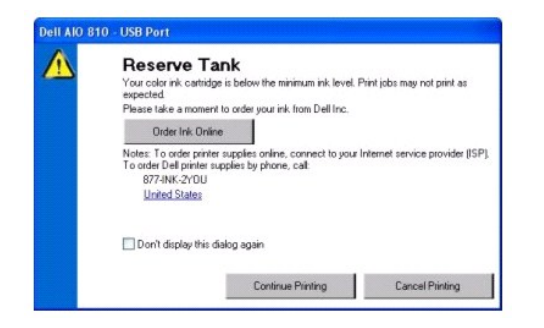

### <span id="page-40-0"></span>**Rimozione e reinstallazione del software**

Se la stampante non funziona correttamente o vengono visualizzati dei messaggi di errore di comunicazione quando si utilizza la stampante, è possibile rimuovere e reinstallare il software della stampante.

- 1. Fare clic su Start→ Programmi o Tutti i programmi→ Stampanti Dell→ Dell AIO 810→ Disinstalla Dell AIO 810.
- 2. Seguire le istruzioni visualizzate sullo schermo.
- 3. Riavviare il computer.
- 4. Inserire il CD *Driver e utilità*, quindi attenersi alla istruzioni visualizzate sullo schermo.

Se la schermata di installazione non viene visualizzata:

a. In *Windows XP*, fare clic su Start→ Risorse del computer.

In *Windows 2000*, fare doppio clic su **Risorse del computer** sul desktop.

- b. Fare doppio clic sull'icona **Unità CD-ROM**. Se necessario, fare doppio clic su **setup.exe**.
- c. Quando viene visualizzata la schermata di installazione del software della stampante, fare clic su **Installazione personale** o su **Installazione in rete**.
- d. Per completare l'installazione, attenersi alle istruzioni visualizzate sullo schermo.

# **Specifiche della stampante**

- **[Panoramica](#page-41-0)**
- **[Specifiche ambientali](#page-41-1)**
- [Consumo e requisiti di alimentazione](#page-41-2)
- [Funzioni della modalità Fax](#page-41-3)
- [Specifiche della qualità di stampa](#page-42-0)
- [Funzioni della modalità Copia/Acquisizione](#page-42-1)
- O [Supporto sistema operativo](#page-42-2)
- [Specifiche e requisiti di sistema](#page-42-3)
- [Indicazioni per i supporti di stampa](#page-43-1)
- $\bullet$  [Cavi](#page-43-2)

### <span id="page-41-0"></span>**Panoramica**

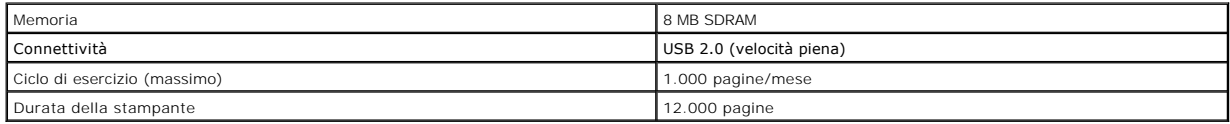

#### <span id="page-41-1"></span>**Specifiche ambientali**

## **Temperatura/umidità relativa**

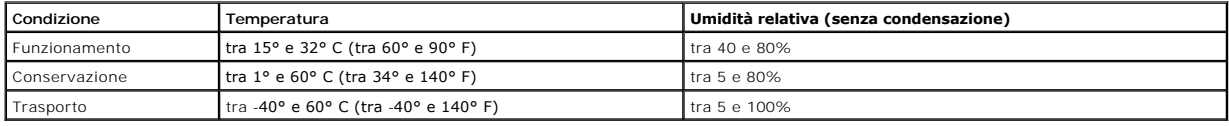

### <span id="page-41-2"></span>**Consumo e requisiti di alimentazione**

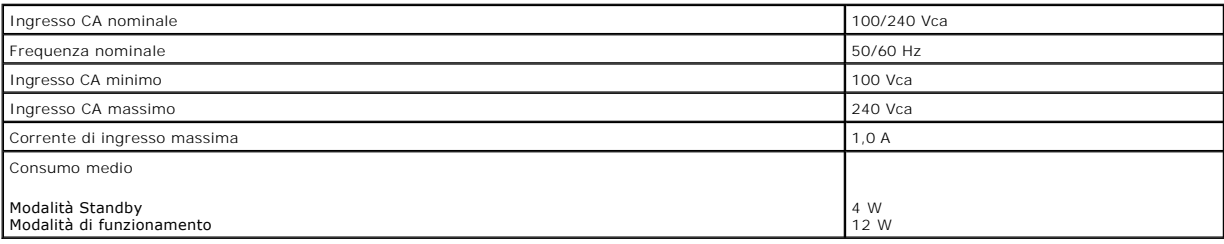

# <span id="page-41-3"></span>**Funzioni della modalità Fax**

La risoluzione di scansione per i documenti da inviare tramite fax è di 100 dpi.

Per un uso corretto del fax:

l La stampante deve essere collegata a un computer collegato a una linea telefonica attiva.

l La stampante deve essere collegata a un computer tramite un cavo USB.

**NOTA:** non è possibile utilizzare la funzione fax con modem DSL (Digital Subscriber Line), ISDN (Integrated Servics Digital Network) o via cavo.

# <span id="page-42-0"></span>**Specifiche della qualità di stampa**

#### **Carta fotografica/lucida**

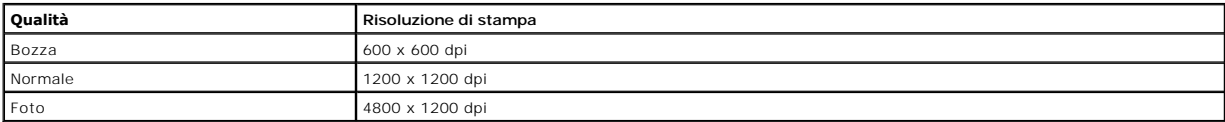

#### **Tutti gli altri supporti**

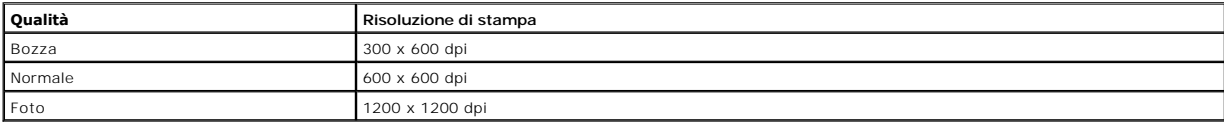

# <span id="page-42-1"></span>**Funzioni della modalità Copia/Acquisizione**

La stampante Dell™ All-In-One Printer 810 è in grado si acquisire da 72 a 19,200 dpi. Benché la stampante sia provvista di questa funzionalità, si consiglia di<br>utilizzare le risoluzioni predefinite.

#### **Specifiche della qualità di copia**

#### **Copia basata su host**

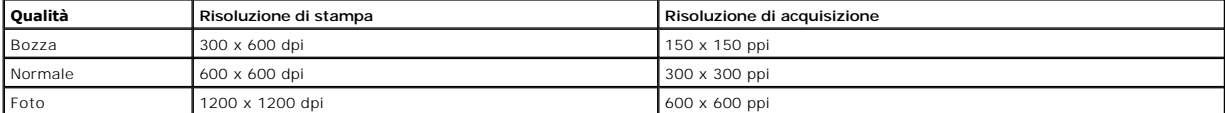

#### **Copia standalone**

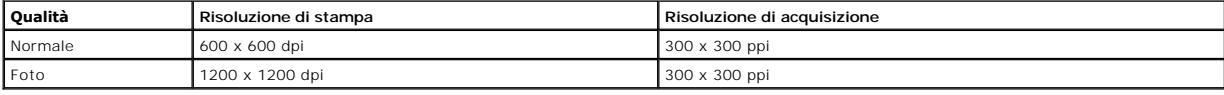

#### <span id="page-42-2"></span>**Supporto sistema operativo**

Supporti della stampante Dell™ All-In-One Printer 810:

Windows 2000

Windows XP

Windows XP Professional x64 Edition

#### <span id="page-42-3"></span>**Specifiche e requisiti di sistema**

Il sistema operativo deve soddisfare i requisiti minimi di sistema.

<span id="page-43-0"></span>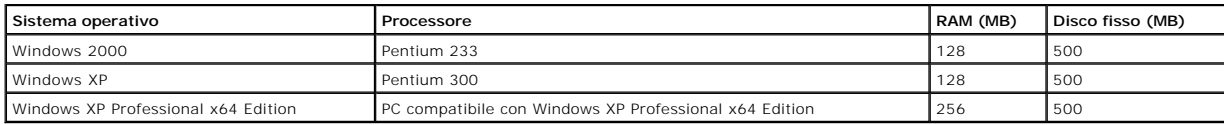

# <span id="page-43-1"></span>**Indicazioni per i supporti di stampa**

<span id="page-43-2"></span>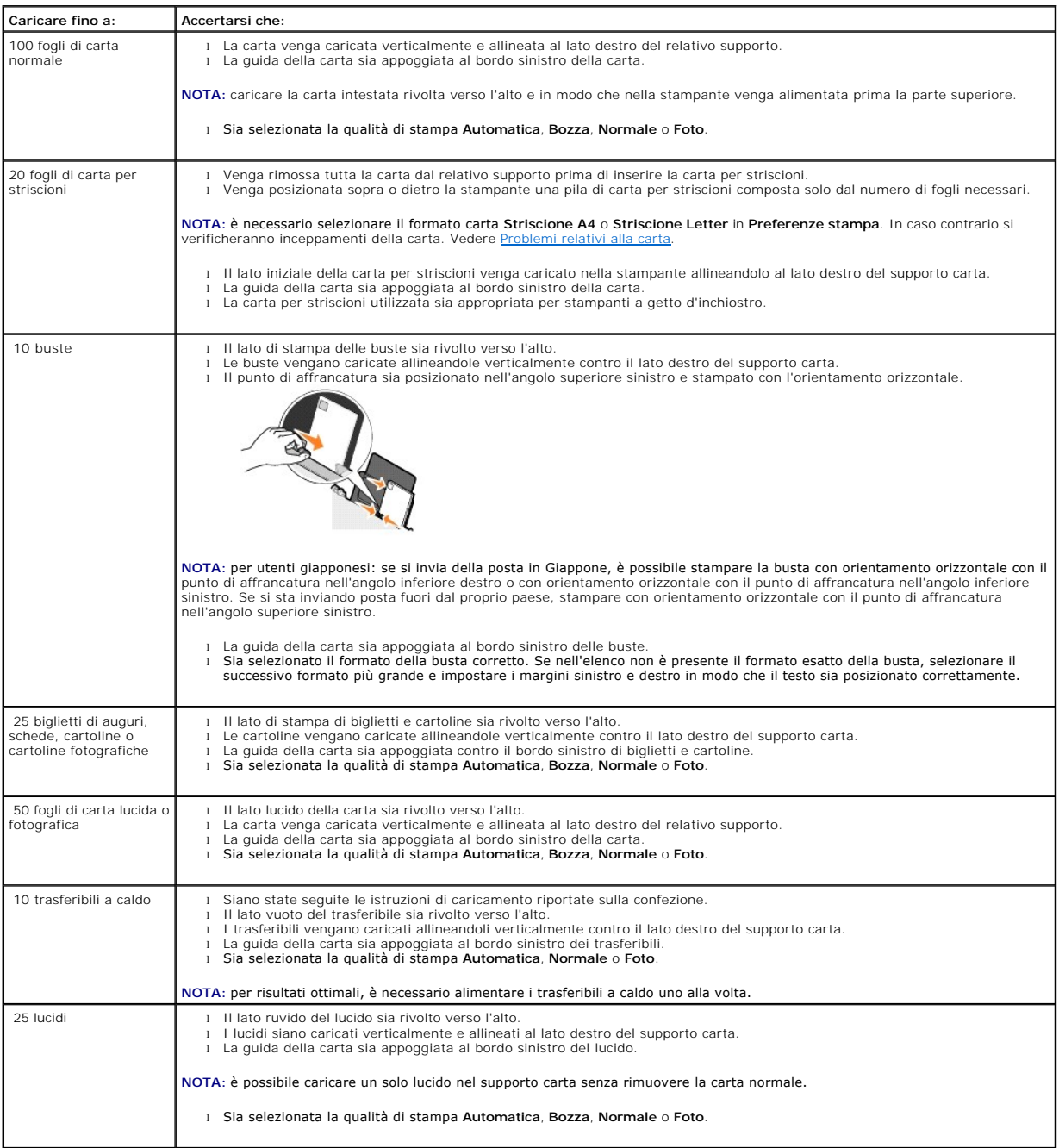

La stampante Dell™ All-In-One Printer 810 utilizza un cavo USB (venduto separatamente).

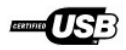

# <span id="page-45-0"></span>**Risoluzione dei problemi**

- **[Problemi di installazione](#page-45-1)**
- **O** [Problemi generali](#page-46-1)
- [Miglioramento della qualità di stampa](#page-46-2)

### <span id="page-45-1"></span>**Problemi di installazione**

#### **Problemi del computer**

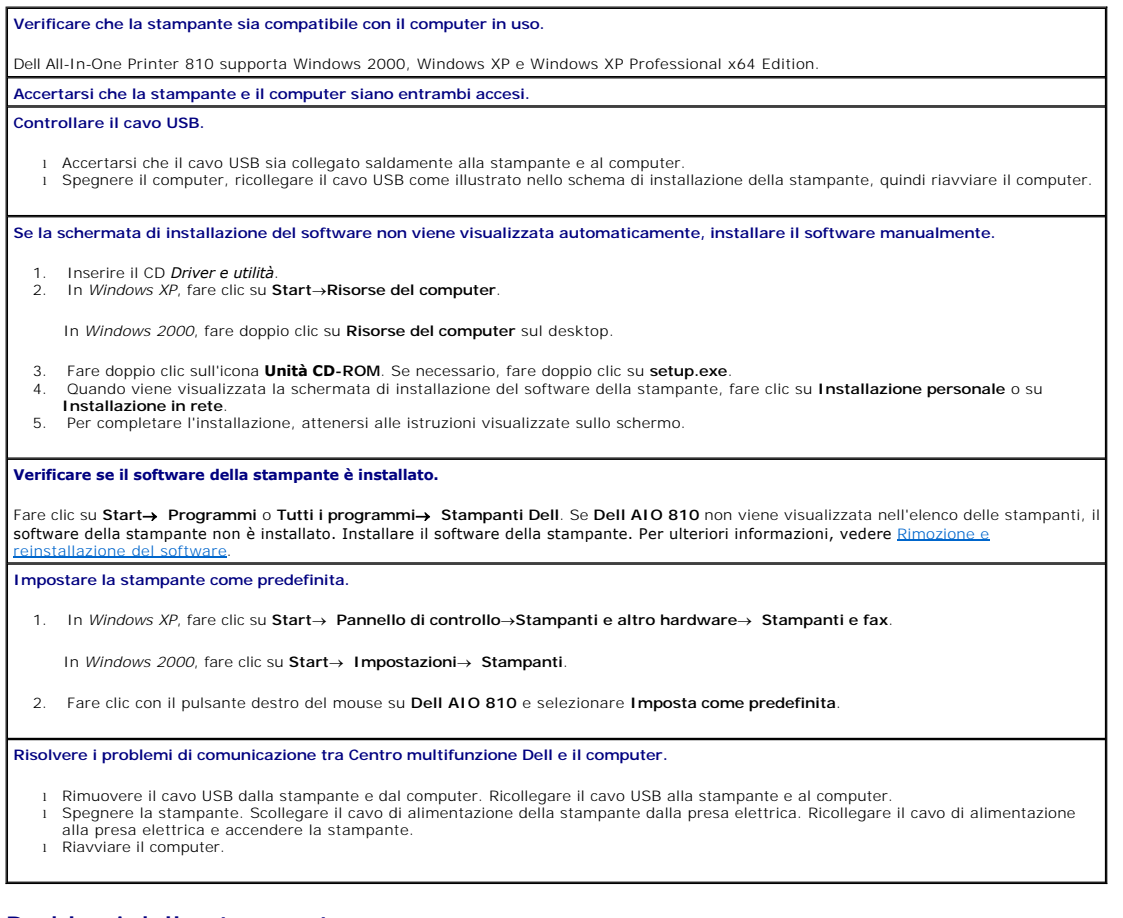

#### **Problemi della stampante**

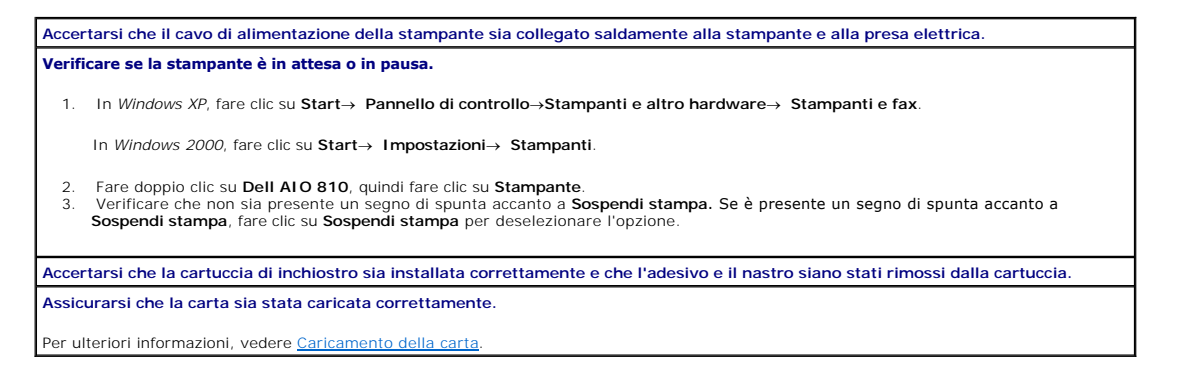

# <span id="page-46-1"></span><span id="page-46-0"></span>**Problemi generali**

#### **Problemi di invio dei fax**

**Accertarsi che la stampante e il computer siano entrambi accesi e che il cavo USB sia collegato correttamente. Accertarsi che il computer sia collegato a una linea telefonica analogica attiva.** L'utilizzo della funzione fax richiede un collegamento tra la linea telefonica e il fax/modem del computer. **Se si utilizza un modem esterno, accertarsi che sia acceso e che sia collegato correttamente al computer.**

#### **Problemi relativi alla carta**

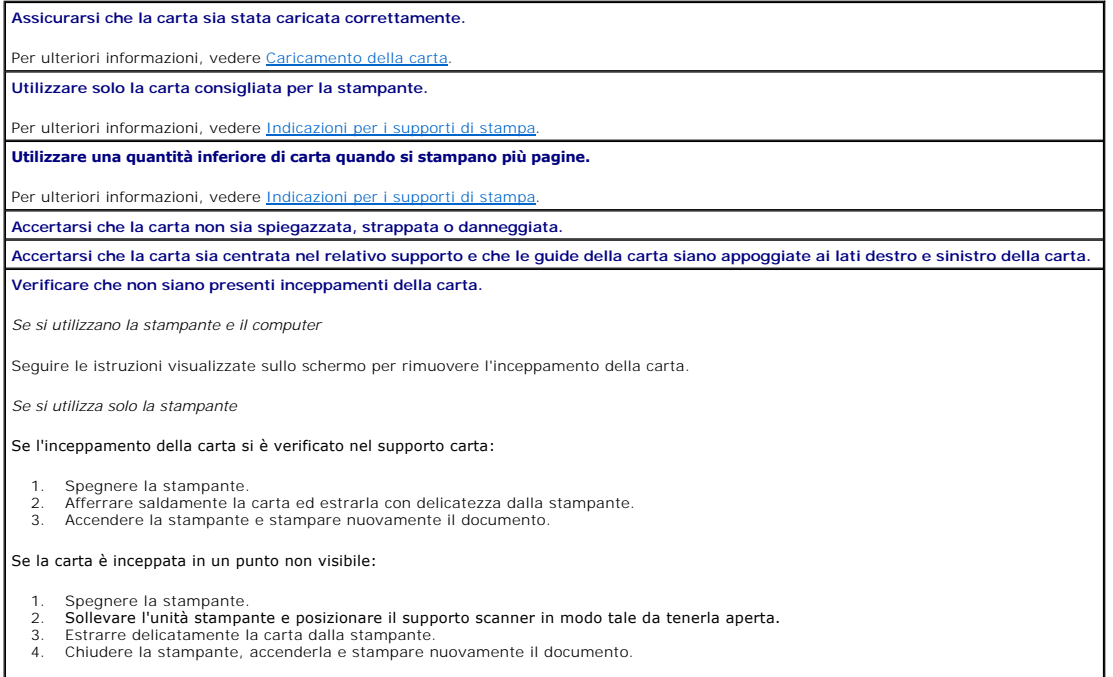

# <span id="page-46-2"></span>**Miglioramento della qualità di stampa**

Se la qualità di stampa dei documenti non è soddisfacente, sono disponibili vari modi per migliorarla.

l Utilizzare la carta appropriata. Ad esempio, utilizzare la carta fotografica premium Dell se si stanno stampando delle foto.

l Utilizzare carta più pesante, bianca o patinata. Utilizzare la carta fotografica premium Dell se si stanno stampando delle foto.

**NOTA:** la carta fotografica premium Dell non è disponibile in tutti i paesi.

l Selezionare una qualità di stampa più alta.

Per selezionare una qualità di stampa superiore:

1. Con il documento aperto, fare clic su **File**® **Stampa**.

Viene visualizzata la finestra di dialogo **Stampa**.

2. Fare clic su **Preferenze**, **Proprietà**, **Opzioni** o **Imposta** (in base al programma o al sistema operativo).

Viene visualizzata la finestra di dialogo **Preferenze stampa**.

- 3. Nella scheda **Impostazioni stampa** , selezionare un'impostazione di qualità più elevata.
- 4. Stampare di nuovo il documento.
- 5. [Se la qualità di stampa non migliora, prova](file:///C:/data/CHM_OUT/systems/PRN810/IT/ug/ug_it.chm/ug_it/mainten.htm#1109265)re ad allineare o pulire la cartuccia di inchiostro. Per ulteriori informazioni sull'allineamento, vedere<br><u>Allineamento di una cartuccia di inchiostro</u>. Per ulteriori informaz

Per ulteriori soluzioni, visitare il sito Web all'indirizzo **support.dell.com**.